# COLOR READER CR-10 Plus

### **Instruction Manual**

Please read before using the instrument.

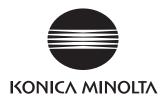

#### Notes on this Manual

- Copying or reproduction of all or part of the contents of this manual without the permission of KONICA MINOLTA is strictly prohibited.
- The contents of this manual are subject to change without prior notice.
- Every effort has been made in the preparation of this manual to ensure the accuracy of its contents. However, should you have any questions or find any errors, please contact a KONICA MINOLTA-authorized service facility.
- KONICA MINOLTA will not accept any responsibility for accidents that arise from the use of the instrument or products used other than as directed in this manual.

#### Official names for applications and the like used in this manual

(Wording used in text) (Official name)

Windows, Windows 7 Microsoft® Windows® 7 Professional Operation System

Windows, Windows 8 Microsoft® Windows® 8 Pro Operating System
Windows, Windows 8.1 Microsoft® Windows® 8.1 Pro Operating System

#### **Trademarks**

 Microsoft, Windows, Windows 7, Windows 8, and Windows 8.1 are registered trademarks of Microsoft Corporation in the United States and/or other countries.
 Other company and product names included in this manual are trademarks or registered trademarks of their respective companies.

#### ■ Safety Symbols

The following symbols are used in this manual to prevent accidents that may occur as result of incorrect use of the instrument.

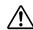

Denotes a sentence regarding a safety warning or note.

Read the sentence carefully to ensure safe and correct use.

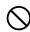

Denotes a prohibited operation.

The operation must never been performed.

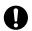

Denotes an instruction.

The instruction must be strictly adhered to.

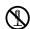

Denotes a prohibited operation.

Never disassemble the instrument.

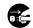

Denotes an instruction.

Always disconnect the AC adapter from the AC outlet.

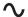

This symbol indicates alternating current (AC).

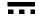

This symbol indicates direct current (DC).

### **Safety Precautions**

To ensure correct use of this instrument, read the following points carefully and adhere to them.

After you have read this manual, keep it in a safe place where it can be referred to anytime a question arises.

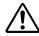

### **WARNING**

(Failure to adhere to the following points may result in death or serious injury.)

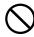

Do not use the instrument in places where flammable or combustible gases (gasoline, etc.) are present. Doing so may cause a fire.

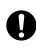

Always use KONICA MINOLTA's optional accessory AC adapter (AC-A308) or USB bus power AC adapter (AC-A305J,K,L,M) connected to an AC outlet of the rated voltage and frequency 100-240 VAC (50/60 Hz). If an AC adapter other than those specified by KONICA MINOLTA is used, or if the adapter is connected to an unsupported voltage, it may result in damage to the adapter, fire, or electric shock.

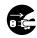

If the instrument will not be used for a long time, disconnect the AC adapter power plug from the AC outlet. Accumulated dirt or water on the prongs of the AC adapter's plug may cause a fire and should be removed.

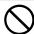

Do not insert or disconnect the AC adapter with wet hands. Doing so may cause electric shock

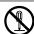

Do not disassemble or modify the instrument or the AC adapter. Doing so may cause a fire or electric shock.

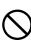

The instrument should not be operated if it is or the AC adapter is damaged, or if smoke or odd smells occur. Doing so may cause a fire. In such situations, turn the power OFF immediately, disconnect the AC adapter power plug from the AC outlet (or remove the batteries if using battery power) and contact the nearest KONICA MINOLTA-authorized service facility.

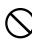

Take special care not to allow liquid or metal objects to enter the instrument. Doing so may cause a fire. Should liquid or metal objects enter the instrument, turn the power OFF immediately, disconnect the AC adapter power plug from the AC outlet (or remove the batteries if using battery power) and contact the nearest KONICA MINOLTA-authorized service facility.

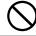

Do not forcibly bend, twist or pull the power cord. Do not place heavy objects on, or damage or modify the power cord. Doing so may damage the power cord and cause fire or electric shock.

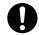

Always disconnect the power cord by holding the power plug. Pulling the power cord itself may damage it and cause fire or electric shock.

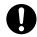

Firmly push the AC adapter power plug completely into the outlet. If the power plug is not pushed completely in, it may cause a fire or electric shock.

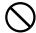

Do not dispose of the batteries in a fire or charge, short-circuit, heat, or disassemble the batteries. Doing so may cause the batteries to rupture or leak, which could result in fire or injury.

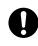

In the event that a battery leaks and the fluid comes into contact with your eye, do not rub your eye and wash it with clean water, and then immediately consult a doctor. If the leaked fluid comes into contact with skin or clothing, immediately rinse with water. In addition, stop using the instrument if one of its batteries has leaked.

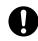

Use a dedicated charger (of the specified type, model, etc.) to charge nickelmetal hydride batteries. If charging conditions or a charger different from that specified is used for charging, the battery may leak, overheat, or catch fire.

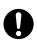

Correctly dispose of batteries used in the instrument. Batteries incorrectly disposed of may short-circuit, overheat, and catch fire. This may lead to fire, injury, or burns. Battery disposal methods vary depending on each municipality. Adhere to municipal instructions when disposing of batteries, or give the batteries to your contracted waste disposal contractor.

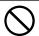

Do not touch the batteries with wet hands. Doing so may result in electric shock or a malfunction.

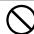

Do not look directly at the lamp. The lamp is extremely bright and emits ultraviolet rays. Doing so may injure the eyes.

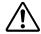

### **CAUTION**

(Failure to adhere to the following points may result in injury or damage to the instrument or other property.)

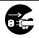

When using the AC adapter, provide an environment such that there is an outlet near the instrument and the power plug of the AC adapter can be easily plugged or unplugged.

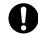

Take care not to pinch yourself on the areas of the instrument that open and close. Doing so may result in injury.

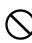

Do not use any batteries other than those specified for the instrument. Do not use a new battery and an old battery or batteries of different types together. When loading the batteries into the instrument, ensure they are oriented according to the polarity indication (positive + and negative -) on the instrument. Otherwise, the batteries may break or leak, resulting in a fire or injury, or contamination of the area.

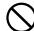

Do not use the instrument if the sample surface aperture (measurement area) is in the line of sight. Doing so may result in injury to the eye.

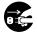

When cleaning the instrument, unplug the AC adapter power plug from the outlet. Failure to do so may cause electric shock.

### Introduction

Thank you for purchasing this KONICA MINOLTA instrument.

This instrument is a lightweight, compact colorimeter for reflecting an object's color. It was developed to provide color difference measurements in a variety of industrial fields. In addition, when used with the included PC application, data saved in the instrument can be displayed in a list and saved to the PC.

#### Packing materials of the product

Be sure to keep all packing materials used for shipping the product (cardboard box, cushioning material, plastic bags, etc.).

This instrument is a precision measuring instrument. When transporting the instrument to a service facility for maintenance or for other reasons, be sure to use the packing materials to minimize shock or vibration. If the packing materials are lost or damaged, contact a KONICA MINOLTA-authorized service facility.

#### **Notes on Use**

Always use the instrument correctly. If the instrument is used in a manner not described in this instruction manual, it may cause injury, electrocution, or damage to the instrument itself.

#### Operating Environment

Use the instrument at an ambient temperature between 0°C and 40°C and a relative humidity of 85% or less (at 35°C) with no condensation. Be sure to use the instrument within this range.

- If the operating humidity range is exceeded, errors may occur for measurements of dark colors. Do not use it in areas of rapid temperature changes.
- Do not leave the instrument in direct sunlight or near heat sources such as a stove. Doing so may cause the internal temperature of the instrument to become much higher than the ambient temperature.
- Do not use the instrument in areas where dust, cigarette smoke, or chemical gases are
  present. Doing so may cause deterioration in performance or the instrument may malfunction.
- Do not use the instrument near equipment that produces a strong magnetic field (such as speakers).
- The instrument is a pollution level 2 product (equipment that may cause temporary electrical hazards due to contamination or condensation or products that are used in such an environment).
- Do not use the instrument at altitudes higher than 2,000 m.
- The optional AC adapter has been designed exclusively for indoor use. Do not short-circuit the output plug. The AC adapter should never be used outdoors because rain or other factors may result in a risk of electric shock or fire.
- Mount the instrument securely on the tripod to prevent it falling over or dropping.
   Otherwise, injury or the damage of the instrument or surrounding objects may result.

#### Measurement

- When not using the instrument for a long period of time, blow off dirt or dust on the receptor window with a blower before use.
- Take care to prevent dust and the like from entering the opening on the instrument when using it upside down.

#### **Power Source**

- When the instrument is not being used, turn the power OFF.
- This instrument can be used with AA batteries (alkaline or nickel-metal hydride rechargeable batteries), with the AC adapter (AC-A308), or the USB bus power AC adapter (AC-A305J,K,L,M).
- These adapters cannot be used for charging the nickel-metal hydride rechargeable batteries in the instrument.
- Be sure to use only the AC adapter specified by KONICA MINOLTA and connect it to a 100-240 VAC (50/60 Hz) AC outlet. Use an AC power supply of the rated supply voltage (within ±10%).
- Do not connect the AC adapter to an overloaded electrical circuit. In addition, do not wrap or cover the AC adapter with cloth or other material while in use. Doing so may cause an electric shock or fire.

#### System

- Do not subject the instrument to strong impacts or vibrations. Doing so may cause deterioration in performance or the instrument may malfunction.
- Do not subject the sample surface aperture of the instrument to impact. When not in use, make sure to attach the cap.
- The instrument may cause interference if used near televisions, radios, etc.
- When the instrument is exposed to strong external static electricity, the LCD may go blank or the measurement result may not be displayed properly. If the instrument is communicating with an external device, the communication may also be interrupted. In such cases, turn the power OFF and then turn it ON again. If black smudges appear on the LCD, wait until they disappear naturally.
- When turning the power OFF and then ON again, wait several seconds after turning the power OFF.

#### **Battery Backup**

- The backup batteries are automatically charged when the instrument is operated, and at full charge the memory content will be saved for 34 months under normal conditions.
   In addition, the backup batteries will be fully charged after 27 hours if the instrument is powered using batteries, the AC adapter, or USB bus power, regardless of whether the instrument is turned ON/OFF. There is no need to worry about overcharging.
- Even if the backup batteries are depleted, the various settings and saved data will be kept in the instrument. However, periodic backup of important data to another storage medium using the included software is recommended.

#### Notes

 Do not attempt to replace the backup battery by yourself. Contact a KONICA MINOLTAauthorized service facility instead.

### Introduction (Cont.)

#### **Notes on Storage**

- The instrument should be stored at a temperature between -20°C and 45°C with a relative humidity of 85% or less (at 35°C) and no condensation. Do not store the instrument in areas subject to high temperatures, high humidity, or sudden changes in temperature, or in areas where condensation may occur, as these circumstances may cause a malfunction. We recommended you store the instrument with a drying agent at a temperature around 20°C.
- Do not leave the instrument inside a car such as in the cabin or the trunk. Otherwise, the temperature and/or humidity may exceed the allowable range for storage during midsummer or midwinter, resulting in a malfunction.
- Keep the packing materials used for shipment and use them to transport the instrument. This material will protect the instrument from sudden changes in temperature and from vibration and shock.
- Do not store the instrument in areas where dust, cigarette smoke, or chemical gases are present. Doing so may cause deterioration in performance or the instrument may malfunction.
- Be sure to keep all packing materials (cardboard box, cushioning material, plastic bags, etc.). They can be used to protect the instrument during transportation to the service facility for maintenance (re-calibration, etc.).
- If there is dust inside the sample surface aperture, measurement will not be performed correctly. When the instrument is not in use, make sure to attach the protective cap before storing to prevent dust and the like from entering the integrating sphere through the sample surface aperture.
- Be sure to store the target mask where it will be protected from becoming scratched or exposed to dust.
- If the instrument will not be used for 2 weeks or more, remove the batteries. Otherwise, the batteries may leak and damage the instrument.

#### **Notes on Cleaning**

- When the instrument is dirty, wipe it with a soft, clean dry cloth. Never use solvents such as thinner or benzene.
- If there is dust or dirt on the receptor window, use a blower to blow it off or gently wipe it
  with a soft, clean dry cloth. Never use solvents such as thinner or benzene. If you are
  unable to remove dirt from the instrument or if the instrument becomes scratched,
  contact a KONICA MINOLTA-authorized service facility.
- Contact a KONICA MINOLTA-authorized service facility if the inside of the target mask or the inside of the integrating sphere becomes dirty.
- Should the instrument break down, do not try to disassemble or repair it by yourself.
   Contact a KONICA MINOLTA-authorized service facility.

#### **Disposal Method**

- When disposing of the batteries used in this instrument, use tape or some other
  material to electrically insulate the contacts. Contact with other metals may cause the
  batteries to overheat, rupture, or catch fire.
- Make sure that the instrument, its accessories (and used batteries), and the packing materials are either disposed of or recycled correctly in accordance with local laws and regulations.

### **Table of Contents**

| Safety Precautions ·····                                          |      |
|-------------------------------------------------------------------|------|
| Introduction····                                                  |      |
| Notes on Use ·····                                                |      |
| Notes on Storage ·····                                            | 5    |
| Notes on Cleaning ·····                                           | 5    |
| Disposal Method                                                   | …5   |
| Table of Contents · · · · · · · · · · · · · · · · · · ·           | 6    |
|                                                                   | 7    |
| Checking the Included Accessories ······                          | 8    |
| Standard Accessories ·····                                        | 8    |
| Optional Accessories ·····                                        | 9    |
| System Diagram ·····                                              | · 10 |
| Names and Functions of Parts ·····                                | · 11 |
| Handling the Instrument · · · · · · · · · · · · · · · · · · ·     | · 12 |
| Attaching the Wrist Strap ·····                                   | · 12 |
| Inserting Batteries ·····                                         | · 13 |
| Powering from a PC ·····                                          | · 13 |
| Connecting an AC Adapter                                          | · 14 |
| Attaching/Removing the Target Mask ·····                          | · 15 |
| Cleaning the Components · · · · · · · · · · · · · · · · · · ·     | · 16 |
| Turning the Power ON/OFF ·····                                    | · 16 |
| Display Language (When first turning the CR-10 Plus ON) ······    | · 17 |
| Battery Warnings · · · · · · · · · · · · · · · · · · ·            | · 18 |
| Points to Remember ·····                                          |      |
| Instrument Operation/Display ·····                                | · 19 |
| Instrument Info Display·····                                      | ·21  |
| Checking CR-10 Plus Information ·····                             | ·21  |
| Chapter 2 Measurement ·····                                       | . 22 |
| Flow of Measurement ·····                                         | .23  |
| Part 1. Measurement (Basic)                                       | .24  |
| Target Color Setting (Target Measurement)                         | .25  |
| Measurement (Sample Measurement)  Part 2. Measurement (Advanced)  | . 26 |
| Part 2. Measurement (Advanced)                                    | .27  |
| Various Settings/Instrument Settings                              | . 28 |
| Tol. Judg. (Pre-set Tol.)  Avg. Meas.                             | . 28 |
| Avg. Meas. ————————————————————————————————————                   | . 29 |
| Preset ·····                                                      |      |
| Mask Setting                                                      |      |
| Various Settings/Other Settings······                             | . ა∠ |
| Language                                                          | . 22 |
| Auto Off ·····                                                    | . 33 |
| Date and Time Setting ·····                                       |      |
| Measurement Data Operations · · · · · · · · · · · · · · · · · · · | . 36 |
| Browse Data                                                       | . 26 |
| Chapter 3 PC Application                                          | . 27 |
| Connecting to a PC                                                | . 20 |
| Connecting to a PC  Connecting to/Disconnecting from a PC         | . ვგ |
| When First Connecting to the PC                                   | .30  |
| Which I had donneoung to the I d                                  | JJ   |

| Lauriching the FC Application                                                                  |         |
|------------------------------------------------------------------------------------------------|---------|
| Exiting the PC Application                                                                     | ·····41 |
| Points to Remember · · · · · · · · · · · · · · · · · · ·                                       |         |
| PC Application Settings ·····                                                                  | 42      |
| Using the numeric pad ······                                                                   | 43      |
| PC Application Operation Screen ·····                                                          | 44      |
| Instrument Info Display·····                                                                   | 47      |
| Checking CR-10 Plus Information ·····                                                          |         |
| Instrument Settings ·····                                                                      | 48      |
| Mask Setting                                                                                   | 48      |
| Avg. Meas. ·····                                                                               |         |
| Tol. Setting ·····                                                                             |         |
| Preset Settings Tab (Set. A–Set. C) ·····                                                      | 51      |
| Environment Settings (Changing Instrument Settings) ·····                                      | 53      |
| Save Meas. Data ·····                                                                          |         |
| Language·····                                                                                  |         |
| Auto Off ·····                                                                                 |         |
| Date/Time Setting ·····                                                                        |         |
| * Settings Only Configurable from the PC Application ·····                                     | 57      |
| PC Application (Measurement)······                                                             | 60      |
| Target Color Setting (Target Measurement) · · · · · · · · · · · · · · · · · · ·                |         |
| Target Measurement·····                                                                        | 61      |
| Target Measurement (Undo) ······                                                               | 62      |
| Calling the Most Recent Target ······                                                          | 63      |
| Writing Target Information to the Instrument ······                                            |         |
| Measurement (Sample Measurement)·····                                                          | 65      |
| Sample Measurement·····                                                                        | 65      |
| Avg. Meas. ····                                                                                | 66      |
| Save Meas. Data ·····                                                                          | 67      |
| Save Meas. Data ·····                                                                          |         |
| Measurement Result Display · · · · · · · · · · · · · · · · · · ·                               | 68      |
| Importing Measurement Data ·····                                                               | 68      |
| Measurement Data Operations ·····                                                              | 69      |
| Save to PC (Obtain Measurement Data Saved in Instrument) · · · · · · · · · · · · · · · · · · · |         |
| Clear Inst. Data ·····                                                                         | 70      |
| Copy to Clipboard ······                                                                       | 71      |
| Chapter 4 Other Functions ·····                                                                |         |
| Connecting a Printer                                                                           | 73      |
| Printing Measurement Data ·····                                                                | 74      |
| Disconnecting from the Printer·····                                                            | 74      |
| Chapter 5 Troubleshooting ·····                                                                | 75      |
| Memory Errors ·····                                                                            | 76      |
| When not performing recovery·····                                                              | 76      |
| Performing Recovery ·····                                                                      | 76      |
| Error Messages ·····                                                                           | 78      |
| Checking for Malfunction ·····                                                                 | 79      |
| Chapter 6 Appendix ······                                                                      | 80      |
| Dimensions                                                                                     |         |
| Main Specifications ·····                                                                      |         |
| PC System Requirements · · · · · · · · · · · · · · · · · · ·                                   | 82      |
|                                                                                                |         |

# Chapter 1

# **Before Using the Instrument**

### **Checking the Included Accessories**

This instrument can be used with the following standard accessories and optional accessories.

#### **Standard Accessories**

Verify that all of the following items are included.

### ■ Target Mask CR-A87 approx. ø8mm w/ plate <for MAV>

When performing measurement, replacing the target mask with the optional approx. ø5 mm target mask (CR-A92 small diameter measurement set) makes it possible to change the illumination diameter (sample surface aperture diameter) to suit the sample.

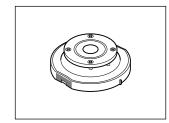

■ Soft Case CR-A94

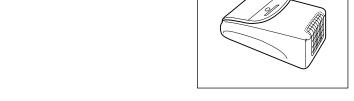

#### ■ USB Cable IF-A25

Used to connect the instrument to a PC. When using the USB bus power AC adapter, power will be supplied through the USB cable (IF-AF25).

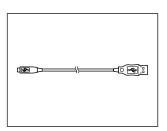

■ 4AA-size batteries

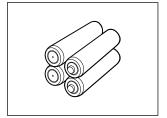

#### ■ Wrist Strap CR-A73

Used to prevent users inadvertently dropping the instrument.

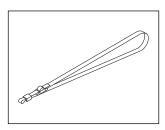

■ Protective Cap CR-A93

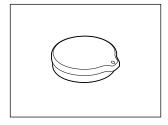

### Checking the Included Accessories (Cont.)

#### **Optional Accessories**

Purchase the following separately sold accessories as necessary.

#### ■ Small Aperture Measurement Set CR-A92

The jig is used for aiming at a sample location to measure for correct measurement.

<Set contents>

- 1. Target Mask approx. ø5mm w/o plate <SAV>
- 2. Target Guide

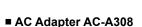

The adapter is used to supply power from the AC power supply to the instrument.

Input: 100-240 V ∼ 50/60 Hz 25–38 VA

Output: 8 V 1.5 A Plug design: ⊕ ⊕ ⊖

### ■ USB Bus Power AC Adapter AC-A305J,K,L,M (UBX305)

AC-A305J

(North and South America, Taiwan and Japan)

AC-A305K

(China)

AC-A305L

(Korea)

AC-A305M

(Europe and Singapore)

\*Form differs according to region.

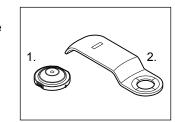

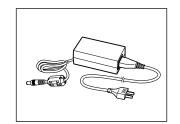

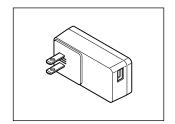

#### ■ Hard Case CR-A90

This case can be used to store the instrument together with its accessories.

\* Do not use the case for transporting or shipping.

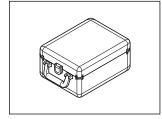

#### ■ Protective Cover CR-A91

This set prevents foreign contaminants from getting inside the instrument when used in locations prone to dust.

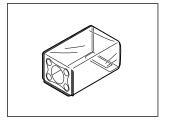

### **System Diagram**

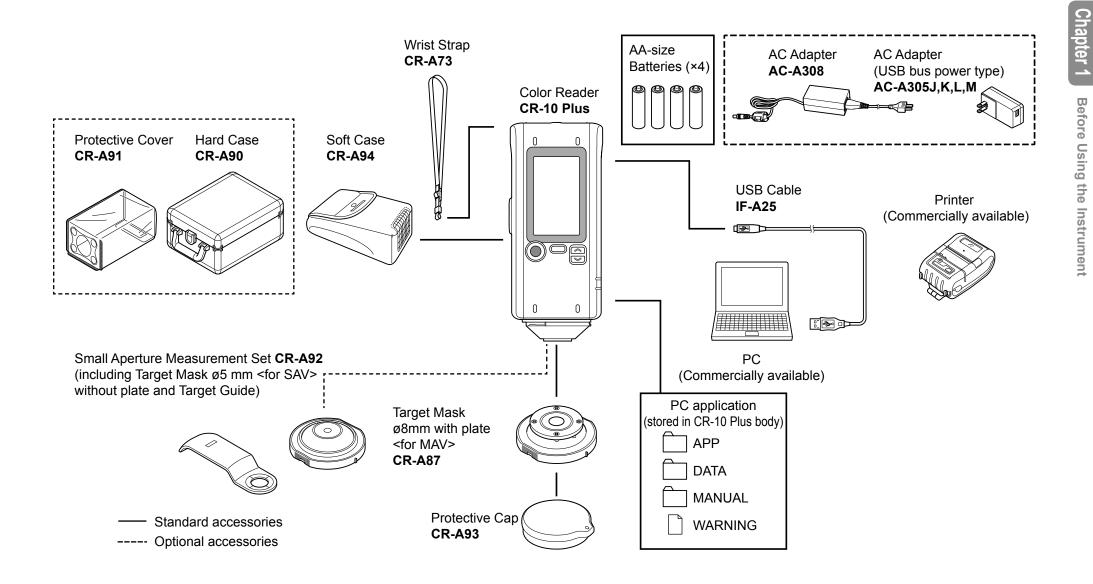

### Names and Functions of Parts

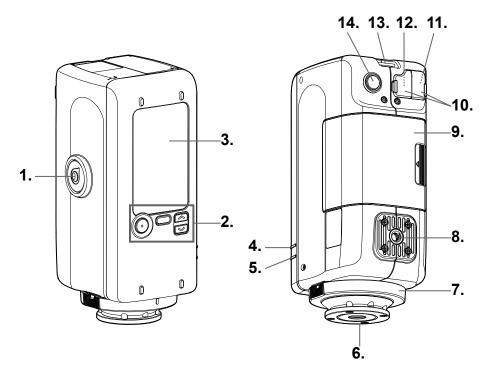

#### 1. Measuring button

Press to calibrate or measure.

#### 2. Operation keys

The keys are used to switch screens and to select, set, or save settings. See page E-19, "Instrument Operation/Display" for details.

#### 3. LCD screen

Displays settings, measurement results, messages, etc.

#### 4. READY lamp (blue)

Displays the measurement ready status when charging of the emission circuit is complete.

#### 5. STATUS lamp (green or orange)

Indicates the result of tolerance judgment, and illuminates when there is an error such as when measurement fails, when the xenon tube is burnt out, when operation cannot be performed, and for other error notifications.

#### 6. Sample surface aperture

This is the aperture for measuring samples. The diameter of the opening can be changed by replacing the target mask.

#### 7. Target mask

When performing reflectance measurement, replacing the target mask with the optional approx. ø5 mm target mask (CR-A92) makes it possible to change the measurement diameter (sample surface aperture) to suit the sample.

#### 8. Tripod socket

#### 9. Battery compartment cover

This is the cover for the battery compartment. Four AA batteries can be inserted into the battery compartment according to the polarity indications within.

#### 10. Protective connector cover

Protects the AC adapter socket and USB connection terminal.

#### 11. USB terminal

Used to connect the instrument to a PC or a printer (sold separately) when using the supplied USB cable (IF-A25).

#### 12. AC adapter socket

Used to connect the AC adapter connector plug when using the optional AC adapter (AC-A308).

#### 13. Strap holder

Used to attach the supplied wrist strap.

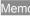

Memo See page E-12, "Attaching the Wrist Strap", in this manual for how to attach the wrist strap.

#### 14. Power button

Used to turn the power ON/OFF. The power can be switched ON/OFF by pressing and holding this button.

Chapter 1

### **Handling the Instrument**

#### **Attaching the Wrist Strap**

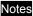

When using the instrument by hand, attach the wrist strap and pass your arm through the strap to prevent the unit from falling.

#### **Procedure**

Pass one end of the wrist strap through the strap holder on the instrument.

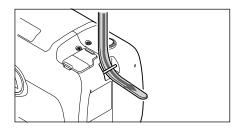

Pass the other end of the strap through the loop, and fold the end of the strap that was passed through the strap holder back through the loop as well.

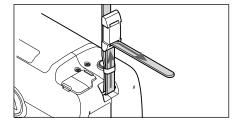

Pass the end of the strap that was first passed through the loop through the buckle.

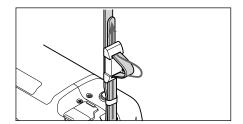

From the opposite direction of the end that was just passed through the buckle, also pass the other end of the strap through the buckle.

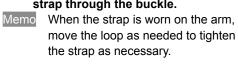

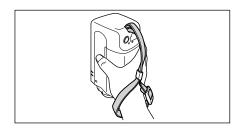

Chapter 1

### Handling the Instrument (Cont.)

#### **Inserting Batteries**

This instrument can be powered by four AA batteries (alkaline batteries or nickel-metal hydride rechargeable batteries). Use batteries as needed for the application.

#### Notes

- Do not use manganese batteries.
- Remove the batteries if the instrument will not be used for at least 2 weeks. If the batteries are left in the instrument for long periods, the batteries may leak and damage the instrument.
- Do not mix battery types or use a mixture of new batteries and used batteries. Doing so may cause the batteries to rupture or a decrease in battery life.
- . Do not touch or short-circuit the terminals in the battery compartment. Doing so may damage the instrument.

#### **Procedure**

Verify that the power has been turned OFF (LCD screen display is blank).

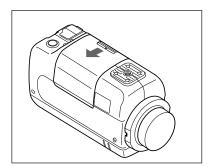

To close the cover, insert the protrusions on the cover in to the holes on the battery compartment on the instrument, and then press the cover in until it clicks.

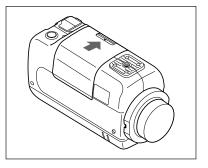

2 To open the battery compartment cover, slide the cover in the direction indicated by the arrow.

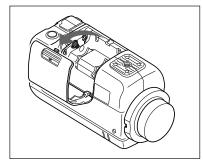

Insert four AA batteries according to the polarity indications shown in the battery compartment.

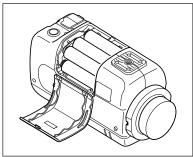

#### Powering from a PC

The included USB cable (IF-A25) can be used to connect the instrument to and power the instrument from a PC. Refer to "Connecting to a PC" on page E-38 for details on connecting the instrument to a PC.

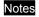

When unplugging the USB cable from the instrument or the PC, be sure to verify that the instrument power has been turned OFF.

#### **Connecting an AC Adapter**

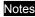

- . When using AC power for the instrument, be sure to use the optional AC adapter (AC-A308) or the USB bus power AC adapter (AC-A305J,K,L,M).
- · When connecting or disconnecting the plug, be sure to verify that the power has been turned OFF.

Mem

Be sure to connect the AC adapter (AC-A305J,K,L,M) using the USB cable (IF-A25) supplied with the product.

#### When Using the AC Adapter (AC-A308) (Optional Accessory)

Verify that the power has been turned OFF (LCD screen display is blank).

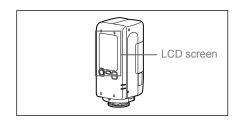

Close the protective connector cover for the AC adapter socket.

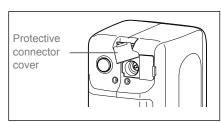

Connect the AC adapter connector plug to the AC adapter socket.

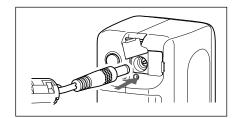

Plug the AC adapter power plug into a socket with 100–240 VAC (50/60 Hz).

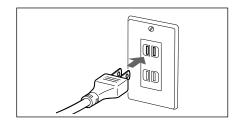

#### When Using the USB Bus Power AC Adapter (AC-A305J,K,L,M) (Optional Accessory)

Although the AC adapter plug can be connected and disconnected with the instrument power turned ON, in this section, the power is turned OFF before connection.

Verify that the power has been turned OFF.

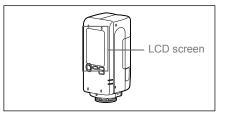

Plug the connector on the USB cable (A type) into the AC adapter.

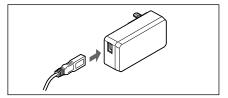

Connect the connector (B type) of the USB cable to the USB connection terminal.

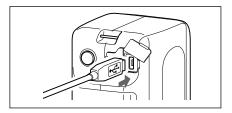

Plug the AC adapter power plug into a socket with 100–240 VAC (50/60 Hz).

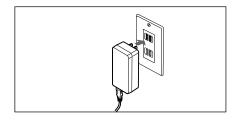

#### **Attaching/Removing the Target Mask**

The following procedure explains how to attach or remove the target mask.

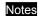

- Take care to prevent dust or the like from entering the integrating sphere from the sample surface aperture during operation.
- Do not touch the inside surface of the integrating sphere painted white, use a cloth to wipe off dust or dirt, or put anything inside.
- Do not apply excessive force to latch portion on the inside of the target mask. The target mask may become unusable if the latch portion is damaged.
- . If the target mask is damaged, contact a KONICA MINOLTA-authorized service facility.

#### Attaching to/Removing from Instrument

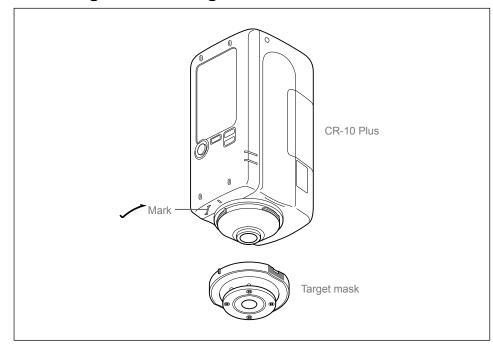

#### **Attaching**

Apply the target mask so that the protrusions on the outer perimeter of the target mask are aligned with the starting point of the mark used for aligning the instrument.

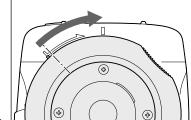

Hold the outer perimeter of the target mask, and rotate in the direction of the arrow (clockwise). Turn the target mask until the protrusion on the outer perimeter aligns with the | mark on the instrument and a clicking sound is heard. The target mask will be secured.

#### Removing

Hold the outer perimeter of the target mask, and rotate in the opposite direction of the arrow (counterclockwise) to remove the target mask. Rotate the mask until the protrusion on the outer perimeter reaches the starting point of the mark used for aligning the instrument.

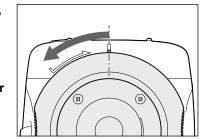

Hold the outer perimeter of the target mask to remove it.

#### **Cleaning the Components**

This section explains how to clean the target mask and the inside of the integrating sphere.

#### **Target Mask**

- If the target mask become dirty, gently wipe the dirt off using a cloth soaked in water or soapy water. Never use solvents such as thinner or benzene.
- If the inside becomes dirty, blow off the dirt or dust using a blower.

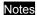

Do not touch the inside of the target mask or use a cloth to wipe off dust or dirt on the mask. If the target mask is dirty, and the dirt cannot be removed by a blower or the like, contact a KONICA MINOLTA-authorized service facility.

#### **Inside the Integrating Sphere**

#### **Procedure**

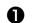

Remove the target mask.

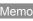

See page E-15, "Attaching/Removing the Target Mask" for how to remove the target mask.

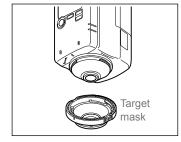

0

Use a blower to blow off dust or dirt inside the integrating sphere.

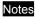

Do not touch, use a cloth to wipe off dust or dirt, or put anything inside the integrating sphere. If the target mask is dirty, and the dirt cannot be removed by a blower or the like, contact a KONICA MINOLTA-authorized service facility.

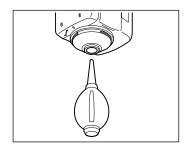

#### **Turning the Power ON/OFF**

#### **Turning the Power ON**

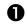

Press and hold for about 1 second.

The display on the LCD screen will appear and the READY lamp will illuminate in blue.

#### **Turning the Power OFF**

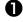

If the power is ON, press and hold POWER for about 1 second.

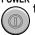

The display on the LCD screen will disappear.

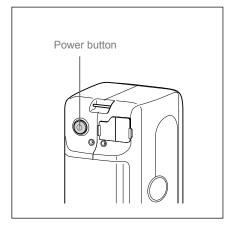

#### Memo

- When shipped from the factory, the buzzer sound and READY lamp are set to ON.
- The buzzer sound when the power is turned ON or when measuring can be changed to OFF using the PC application settings for the instrument. For details, see "\*Settings Only Configurable from the PC Application" under Other Settings on pages E-57–58.

#### **Display Language** (When first turning the CR-10 Plus ON)

When first turning the instrument ON after purchasing, a message that reads, "Please select language." will be displayed. One of three languages can be selected for the display language: Chinese, Japanese, or English.

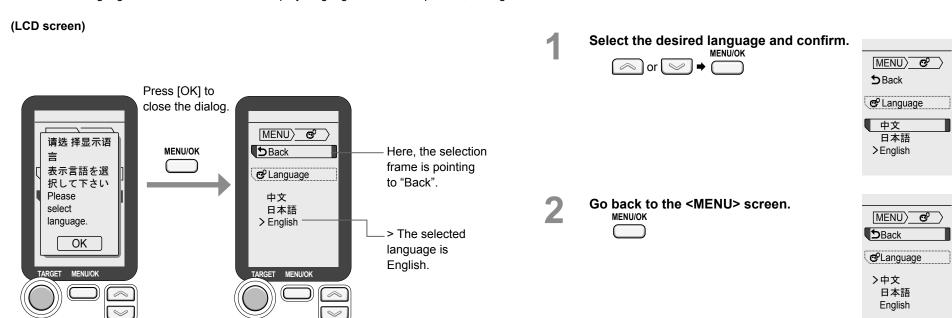

### **Battery Warnings**

This instrument can be powered by AA batteries (alkaline batteries or nickel-metal hydride rechargeable batteries).

When the instrument is operating on battery power, the battery mark will appear on the LCD screen showing one of two levels according to the battery consumption.

The battery mark will not be shown if the batteries have sufficient power.

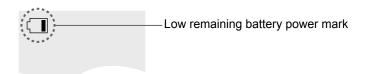

| Battery mark | Status             | Description                                            |
|--------------|--------------------|--------------------------------------------------------|
|              | Batteries are      | The system will fail if the batteries are not replaced |
|              | depleted           | immediately.                                           |
| \            |                    | (The power will turn OFF automatically 5 seconds       |
|              |                    | after the display appears.)                            |
|              | Remaining battery  | If this mark is displayed, measurement can be          |
| 【 ■          | power is low       | continued temporarily, but new batteries should be     |
|              |                    | installed as soon as possible.                         |
| None         | Batteries are full | Shows that the remaining battery power is sufficient.  |

The display will not be shown when the power is OFF.

The display will not be shown when power is supplied through the AC adapter or USB bus power.

### **Points to Remember**

When using the instrument with the supplied PC application, the instrument's settings can be configured, measurement can be performed, and measurement data can be viewed in a list and saved/cleared.

#### **Instrument Operation/Display**

The LCD screen on the top of the instrument is used to display measurement results and messages. The operation keys can be used for configuring various settings used for measuring, for switching displays, and for other useful functions.

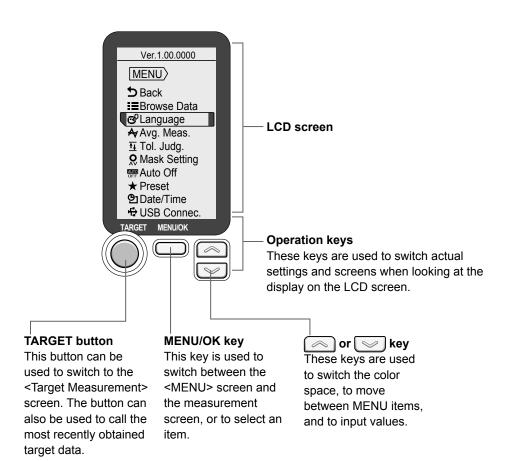

#### **Display (LCD Screen)**

The screen shows various settings used for measuring as well as measurement results, messages, and other information.

The instrument status is also displayed using icons. The following diagram shows the basic screen layout.

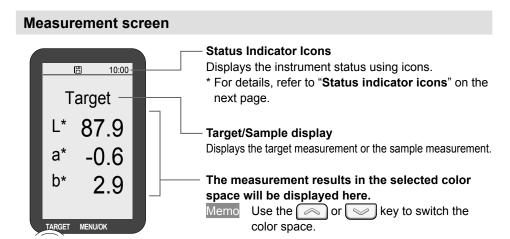

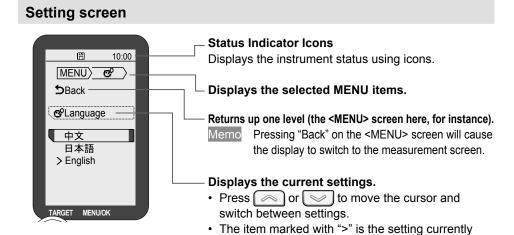

configured.

### Points to Remember (Cont.)

## Icon Displays (Status indicator icons/Measurement setting icons)

1. 2. 3. 4. 5. 6. □ № № □ № 20:36 1. 10.5 № 03 № №

7.

- 1. Battery status/USB power display
- 2. LED (READY lamp) OFF display
- 3. Buzzer mute display
- **4.** Save the data to the instrument.
- 5. USB connection status
- Clock
- 7. Tolerance setting display
- 8. Average measurement count
- 9. Preset setting display
- 10. Target mask setting display

# Turning ON/OFF Buzzer Sounds and the LED Lamp Display

When shipped from the factory, the buzzer sound and READY lamp are set to ON. However, these settings can be changed using the supplied PC application. For how to configure these settings, read the information regarding turning the PC application environment settings buzzer ON/OFF (Page E-57) and regarding the display LED (READY lamp) display (Page E-58).

|     | None       | Shows that the remaining battery power is sufficient.                                                                                            |  |  |
|-----|------------|----------------------------------------------------------------------------------------------------|--|--|
|     |            | Shows that the remaining battery level is low. Replace the batteries.                                                                            |  |  |
| 1.  | O          | The system will fail if the batteries are not replaced immediately. (The power will turn off automatically 5 seconds after the display appears.) |  |  |
|     | 40         | Power is being supplied through the USB cable.                                                                                                   |  |  |
| 2.  | ¥          | LED OFF (*Displayed when set to OFF from the PC application.)                                                                                    |  |  |
| 3.  | B          | Buzzer mute (*Displayed when set to OFF from the PC application.)                                                                                |  |  |
| 4.  |            | Measurement data is being saved to the instrument.                                                                                               |  |  |
| 5.  | N          | Shows that the instrument is attached to a PC.                                                                                                   |  |  |
| 5.  | 4          | Shows that the instrument is attached to a printer.                                                                                              |  |  |
| 6.  | 20:36      | Time setting                                                                                                    |  |  |
| 7.  | <u>+,</u>  | Displayed when tolerance settings have been configured. The set tolerance is shown to the right of this mark.                                    |  |  |
| 8.  | ₩          | Displayed when average measurement settings have been configured.  The set averaging count is shown to the right side of this mark.              |  |  |
| 9.  | <b>Ά</b> የ | Setting A, B, or C (preset setting name) When not displayed, the preset settings have not been configured.                                       |  |  |
| 10  | eg.        | Mask setting (MAV fixed)                                                                                                    |  |  |
| 10. | Ŗ          | Mask setting (SAV fixed)                                                                                                    |  |  |

Chapter 1

### **Instrument Info Display**

# **Checking CR-10 Plus Information**

#### **Checking Instrument Firmware Version**

The information will be displayed at the top of the MENU screen. Ex.: Ver.1.00.0000

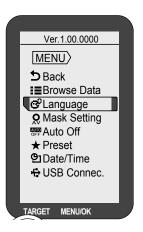

#### **Checking the Serial Number**

The 7-digit serial number is written on the nameplate on the top of the instrument.

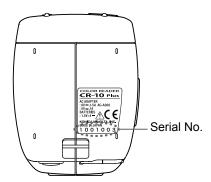

# Chapter 2

### Measurement

**CAUTION** 

Verify that the USB cable is connected or that there is sufficient battery power remaining before performing measurement. CAUTION

To ensure correct measurement, take care to prevent the sample from slipping away from the sample surface aperture while pressing down the measuring button.

### **Flow of Measurement**

| ■ Basic operation ■ Advanced operations   |                                                        | Perform items marked with (*) using the PC application                                                                          |
|-------------------------------------------|--------------------------------------------------------|----------------------------------------------------------------------------------------------------|
| Turning the Power ON (Page                | e E-16)                                                |                                                                                                    |
|                                           | •                                                      |                                                                                                    |
|                                           | Select display language (Page E-33)                    |                                                                                                    |
|                                           | * As necessary, such as when the power is first turned | d ON (Page E-17)                                                                                                    |
|                                           | Exchange target mask (Page E-15)                       | Mask setting                                                                                                    |
|                                           | * As necessary according to the measurement conditi    | ons                                                                                                    |
|                                           | Configure the instrument (Page E-32–35)                | Date and time setting, display language setting, Auto Off Buzzer ON/OFF (*), LED display (*), Instrument Menu Customization (*) |
|                                           | * As necessary, such as when the power is first turned | ON                                                                                                    |
|                                           |                                                        |                                                                                                    |
|                                           | Configure the measurement conditions (Page E-28–31)    | Average measurement, tolerance setting (tolerance judgment), batch measurement condition settings (Preset)                      |
|                                           | * As necessary, such as when changing the measurer     | ment conditions from those used previously                                                                                      |
| Target Color Setting (Target Measurement) |                                                        | Measure target, call target data Write target data remotely measured using PC application to the instrument (*)                 |
| •                                         |                                                        |                                                                                                    |
| Measurement (Sample Measurement)          |                                                        | Measure sample, perform average measurement, measure remotely (*), measure using trigger (*)                                    |
| •                                         |                                                        |                                                                                                    |
| Exit                                      |                                                        |                                                                                                    |

# Part 1. Measurement (Basic)

### **Target Color Setting (Target Measurement)**

The target becomes the reference color for measuring how different another color with measurement data is. Before measuring a sample (object to be measured), perform target measurement to set the target color.

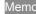

- Target colors will be shared between each color mode.
- When the buzzer is set to ON, the buzzer will emit a sound when measuring.
   The explanations in this section assume that the buzzer sound has been set to ON.

### Momo

### Verify that the <Target Measurement> screen is displayed.

If the <Sample Measurement> screen is displayed, or if the <Target Measurement Results> screen is displayed, press to display the <Target Measurement> screen.

#### Target

L\*

a\*

b\*

2 Set the sample surface aperture on the sample to be used as a reference.

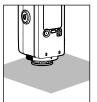

3

Press the measuring button.

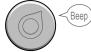

4

### Measurement will be performed, and the results will be displayed on the screen.

These measurement results can be used as the reference for sample measurement.

#### Memo

- To perform target measurement again, press and start the procedure over from step 1.
- If is pushed by accident and Target is cleared, or if the power is turned OFF inadvertently, press and hold to display the most recent target data.

#### **Target**

L\* 51.1

a\* 12.6

o\* 32.1

### **Measurement (Sample Measurement)**

This function measures a sample (object to be measured) against a target (target color) and displays the color difference. It is necessary to obtain target information before sample measurement.

Memo

When the buzzer is set to ON, the buzzer will emit a sound when measuring. The explanations in this section assume that the buzzer sound has been set to ON.

Verify that the target to be used is displayed on the LCD screen.

| Target |  |  |
|--------|--|--|
| 51.1   |  |  |
| 12.6   |  |  |
| 32.1   |  |  |
|        |  |  |

2 Set the sample surface aperture on the sample to measure.

Press the measuring button.

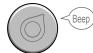

Measurement will be performed, and the color difference results will be displayed on the screen.

To measure multiple locations, continue performing sample measurements.

To change the target, press and perform target measurement.

| ∆ <b>E</b> * | 0.6 |
|--------------|-----|
| ∆ <b>L</b> * | 0.5 |
| ∆ <b>a</b> * | 0.0 |
| ∆ <b>b</b> * | 0.4 |

Notes

Measurement results that exceed the range of guaranteed performance will be displayed as in the following diagram.

Take care when using these measurements.

| ΔΕ*<br>Φ<br>ΔL* | 17. 3 |
|-----------------|-------|
| 0               | 6. 7  |
|                 | -0.6  |
| Δb*<br>•        | 15. 9 |

# Part 2. Measurement (Advanced)

Memo

Some settings can be configured on the instrument when turned ON in the settings of the supplied PC application. For more on these settings, read "Instrument Menu Customization" regarding the environment settings for the instrument (Page E-59).

### Various Settings/Instrument Settings

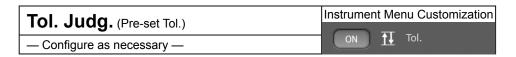

With this instrument, a tolerance width can be pre-configured as a default value independently from color difference reference data.

Memo

When "Tol. Judg." is not displayed in the menu, refer to page E-59 and turn the setting "ON" in the Instrument Menu Customization settings.

Go to the <MENU> screen.

Select "Tol. Judg." and confirm.

or ♥ ➡ MENU/OK

Select "On" and confirm.

or ♥ → MENU/OK

"ΔE\*≤" will be displayed as the color difference setting.

Move the selection frame to "ΔE\*≤" and confirm.

or  $\longrightarrow$  Once selected,  $\triangle \nabla$  will appear on the display.

 $\triangle \nabla$  display

Ver.1.00.0000

**≡** Browse Data

♣ Avg. Meas.

Tol. Judg.

Mask Setting

Preset ★

**᠑** Date/Time **Ⅳ** USB Connec.

Tol. Judg.

**⊅**Back

>Off

On

MENU > TI

10:00

MENU >

**与** Back

Configure the tolerance, and confirm.

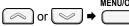

Press to switch the values to ascending order, and press to switch to descending order.

Go back to the <MENU> screen.

Go back to the <Measurement> screen.

Target L\* 87.9

Tol. display — (1/1 2.0)

₹ 2.0

a\* -0.6 b\* 2.9

Δ E\*≦ | 2.0

10:00

<Measurement result display example when "Tol. Judg." is configured>

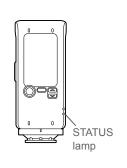

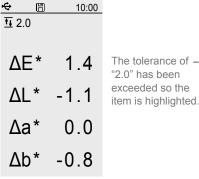

When Tol. Judg. is OK Buzzer sound: Beep STATUS lamp: Green Δb\* 0.4

When Tol. Judg. is NG
Buzzer sound: Beep beep
STATUS lamp: Orange

1.6

| Initial Setting | Setting | Setting                                                              |
|-----------------|---------|----------------------------------------------------------------------|
| •               | Off     |                                                                      |
|                 | On      | 0.1–99.9 (The setting can be configured to the first decimal place.) |

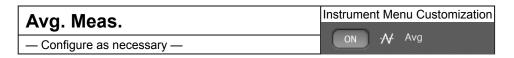

Sets the number of measurements to perform when averaging measurements. After setting the number of averaging measurements and pressing the measuring button that many times, an average value from the obtained data will be displayed as the measurement.

Memo

If the number of averaging measurements is changed while performing average measurement, the measured data will be cleared. (Target information will not be cleared.)

• When "Avg. Meas." is not displayed in the menu, refer to page E-59 and turn the setting "ON" in the Instrument Menu Customization settings.

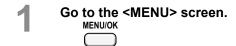

Select "Avg. Meas." and confirm.

MENU/OK

OF STATES THE PROPERTY OF THE PROPERTY OF THE PROPE

Select "On" and confirm.

MENU/OK

The average measurement count (\*\* times) will be displayed.

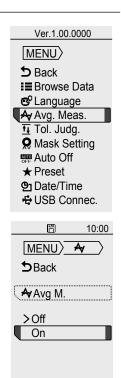

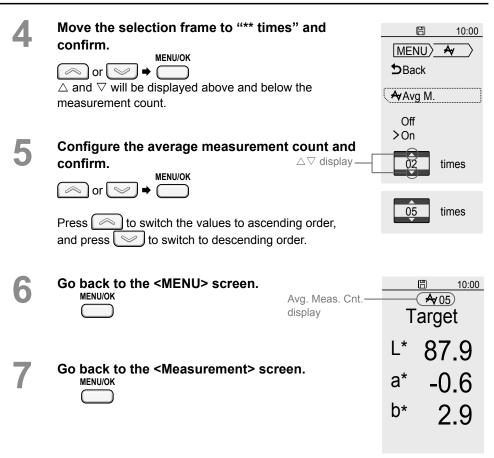

<Measurement result display example when "Avg. Meas." is configured>

| Setting         |              |                            |
|-----------------|--------------|----------------------------|
| Initial Setting | Setting      | Setting                    |
|                 | Off          | Average measurement will   |
| •               | Oli          | not be performed.          |
|                 |              | The set number of          |
|                 | On           | measurements will be       |
|                 | Oli          | performed, and the average |
|                 |              | will be displayed.         |
|                 | Avg M. times | 2–10                       |

| ii) | 10:00       |
|-----|-------------|
| +   | <b>∀</b> 05 |
|     | 05/05       |
| ΔΕ* | 0.1         |
| ΔL* | -0.1        |
| ∆a* | 0.0         |
| Δb* | 0.0         |

#### Avg. Meas.

This section explains how to perform measurement when average measurement has been configured. The average times icon and the number of measurements will be displayed on the screen.

With the target to be used displayed on the instrument's LCD screen, set the instrument's sample surface aperture on the sample to measure.

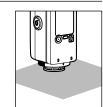

<sup>♣</sup><sup>05</sup> Target

-0.6

Measurement will be repeated until the set number of measurements is reached.

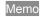

- During averaging measurement, the current measurement count will be displayed.
- The buzzer will emit a "beep" at every measurement, and the color difference average will be displayed on the LCD screen until the number of measurements is reached.
- To continue measuring, wait at least 2 seconds after measuring before continuing.
- To correct data during measurement, perform the following procedure.

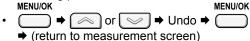

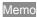

- Repeat this procedure to correct multiple data entries.
- The amount of the cleared count will be subtracted from the measurement count display.

After the number of averaging measurements is reached, the buzzer will emit a "beep" and the color difference average will be displayed.

will be highlighted.

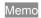

 When the color difference exceeds the tolerance, the buzzer will emit a "beep beep".
 In addition, items that have exceeded the tolerance

| E            | 10:00       |
|--------------|-------------|
| <u>1</u> 2.0 | <b>№</b> 05 |
|              | 05/05       |
| ΔΕ*          | 6.3         |
| ΔL*          | -6.3        |
| Δa*          | 0.1         |
| Δb*          | -0.6        |

|          | 10:00       |  |  |
|----------|-------------|--|--|
| <b>*</b> | <b>♦</b> 05 |  |  |
|          | 01/05       |  |  |
| ΔΕ*      | 0.0         |  |  |
| ΔL*      | 0.2         |  |  |
| Δa*      | 0.0         |  |  |
| Δb*      | 0.4         |  |  |

Notes

After an average is determined for the instrument, because the average is converted for each color space and displayed, the simple averages for measurements of each count may not match.

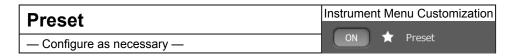

Measurement conditions can be configured collectively by using the PC application to configure the measurement conditions (average measurement count, tolerance, color space, etc.) beforehand and then saving the conditions to the instrument to be called later.

Notes

Viewing or changing measurement condition details can only be performed through the PC application.

Memo

- When "Preset" is not displayed in the menu, refer to page E-59 and turn the setting "ON" in the Instrument Menu Customization settings.
- The preset can be set to "Off", "Set. A", "Set. B", or "Set. C".
- When calling a preset, "Avg. Meas." and "Tol. Judg." will not be displayed in the menu.

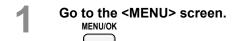

Go back to the <MENU> screen.

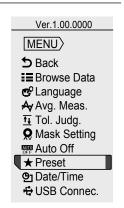

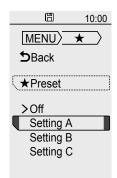

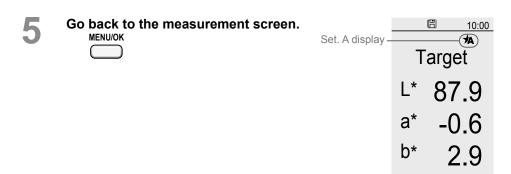

<Measurement result display example when "Avg. Meas." is configured>

|     | 10:00 |
|-----|-------|
|     | *     |
|     | 05/05 |
| ΔΕ* | 2.9   |
| ΔL* | 2.9   |
| Δa* | -0.2  |
| Δb* | -0.4  |

| Octung          |           |
|-----------------|-----------|
| Initial Setting | Setting   |
| •               | Off       |
|                 | Setting A |
|                 | Setting B |
|                 | Setting C |

#### Instrument Menu Customization **Mask Setting** Mask Setting — Configure as necessary —

"Auto Detect" is set under Mask Setting on the instrument when shipped from the factory. When automatic detection is not possible, configure the settings appropriately for the target mask attached. In such cases, automatic mask detection will be turned OFF. No warning will be generated even if the attached mask is different from that set. Take careful care when using.

· When "Mask Setting" is not displayed in the menu, refer to page E-59 and turn the setting "ON" in the Instrument Menu Customization settings.

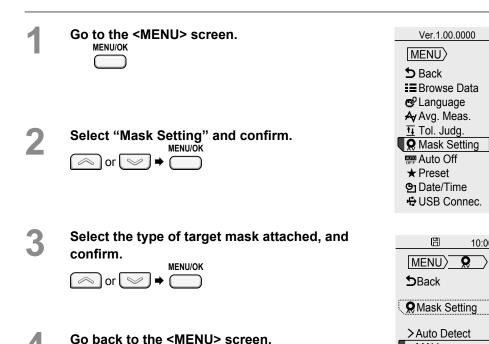

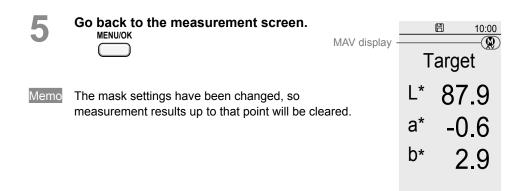

#### Setting

10:00

MAV SAV

| Initial Setting | Setting                                        | Details                                                 |  |  |
|-----------------|------------------------------------------------|---------------------------------------------------------|--|--|
| Auto Detect     | The attached target mask will be automatically |                                                         |  |  |
| •               | Auto Detect                                    | detected. This is the recommended setting.              |  |  |
|                 | MAV                                            | When the target mask cannot be detected                 |  |  |
|                 |                                                | automatically, configure the settings appropriately for |  |  |
| SAV             |                                                | the target mask attached.                               |  |  |

### **Various Settings/Other Settings**

| Language                   |  |
|----------------------------|--|
| — Configure as necessary — |  |

It is possible to change the display language

Go to the <MENU> screen.

Select "Language" and confirm.

MENU/OK

OF STATE OF STATE OF STAT

Select the desired display language and confirm.

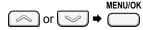

Go back to the <MENU> screen.

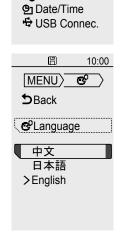

Ver.1.00.0000

Mask Setting
Auto Off
Preset

MENU

⇒ Back
⇒ Browse Data

⇒ Language
→ Avg. Meas.

¬ Tol. Judg.

Go back to the measurement screen.

| Octung          |          |
|-----------------|----------|
| Initial Setting | Setting  |
|                 | Chinese  |
|                 | Japanese |
| •               | English  |

### Various Settings/Other Settings (Cont.)

| Auto Off                   | Instrument Menu Customization |
|----------------------------|-------------------------------|
|                            | ON Auto Off                   |
| — Configure as necessary — | UIT OFF                       |

The instrument includes an Auto Off function. When using battery power, this function automatically turns the power OFF if the operation keys are not operated within the specified time.

Memo

 When "Auto Off" is not displayed in the menu, refer to page E-59 and turn the setting "ON" in the Instrument Menu Customization settings.

Go to the <MENU> screen.

3 Select the desired setting and confirm.

or ♥ → MENU/OF

Go back to the <MENU> screen.

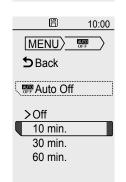

Ver.1.00.0000

Mask Setting
Auto Off

★ Preset
② Date/Time
USB Connec.

MENU>

⇒ Back Browse Data Language Av Avg. Meas. Tol. Judg. Go back to the measurement screen.

| Initial Setting | Setting                                                | Details                                                |
|-----------------|--------------------------------------------------------|--------------------------------------------------------|
| •               | Off                                                    | Auto Off will not be performed.                        |
|                 | 10 min.                                                | The power will turn OFF automatically if the operation |
|                 | 10 111111.                                             | keys are not operated within 10 minutes.               |
|                 | 30 min.                                                | The power will turn OFF automatically if the operation |
|                 |                                                        | keys are not operated within 30 minutes.               |
| CO main         | The power will turn OFF automatically if the operation |                                                        |
|                 | 60 min.                                                | keys are not operated within 60 minutes.               |

### Various Settings/Other Settings (Cont.)

# Date and Time Setting — Configure as necessary — Save to Instrument

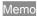

- This setting is only displayed and usable when the "Save to Instrument" setting for saved data is turned ON using the PC application.
- The instrument is equipped with an internal clock used to record the date and time of a measurement when measurement is performed.

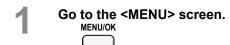

Select "Date/Time" and confirm.

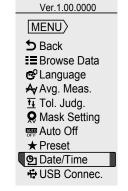

Select the desired setting and confirm.

MENU/OK

Press to switch the values to ascending order, and press to switch to descending order.

MENU/OK

Press after changing each item.

MENU/OK

Pressing when the selection frame is on the rightmost item (seconds) will confirm all items.

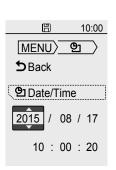

2015 / 08 / 17
10 : 10 : 20

Go back to the <MENU> screen.

Go back to the measurement screen.

|        |    | 10:10      |
|--------|----|------------|
| Target |    |            |
| L*     | 87 | <b>.</b> 9 |
| a*     | -C | ).6        |
| b*     | 2  | 2.9        |

| ocuing |           |
|--------|-----------|
| Year   | 2000–2099 |
| Month  | 01–12     |
| Day    | 01–31     |
| Hour   | 00–23     |
| Minute | 00–59     |
| Second | 00–59     |

### **Measurement Data Operations**

| Browse Data | Save to Instrument |
|-------------|--------------------|
|             |                    |

It is possible to view the details of data saved to the instrument.

 Memo • This setting is only displayed and usable when the "Save to Instrument" setting for saved data is turned ON using the PC application and data is saved.

Go to the <MENU> screen.

Select "Browse Data" and confirm.

or < > →

The most recent measurement results are displayed along with the date and time the data was obtained.

> Press to switch to the next saved data in ascending order, and press to switch to the next data in descending order.

Data totals, including target and sample data, and the order in which displayed data was obtained will be displayed in the upper left corner of the screen.

Results are displayed in the currently selected color space.

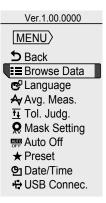

<Measurement data display example>

10:00

| 1 2.0<br>63 ♣ 05<br>nple |  |  |
|--------------------------|--|--|
| 6.3                      |  |  |
| -6.3                     |  |  |
| 0.1                      |  |  |
| -0.6                     |  |  |
| '15/09/24 13:45:27       |  |  |
|                          |  |  |

# Chapter 3

# **PC Application**

#### Notes on Use

- This software is application software for use with Windows 7, Windows 8, or Windows 8.1. Please note that this software does not include any OS.
- One of the above OS must be installed on the PC in order to install this software.
- Refer to page E-82 for PC system requirements.

## Connecting to a PC

This instrument is equipped with a USB connection terminal.

The included USB cable (IF-A25) can be used to connect the instrument to a PC and transmit data as well as to allow the instrument to be controlled or configured from a PC application.

#### Notes

- Do not connect any cable other than the designated cable to the USB connection terminal.
- When connected via USB and communicating, communications may be interrupted by being exposed to strong external static electricity or radio waves from the surrounding area. In such cases, turn the power OFF and then turn it ON again.
- Firmly connect the USB connector plug in the correct orientation.
- Always connect and disconnect the USB cable by the connector's plug.
   Do not pull it out by the cable itself or bend it with unreasonable force.
   Doing so may break the cable.
- Connect the instrument using a cable with a suitable length. If the cable is not of a suitable length, connection problems may arise or the cable may break.
- Firmly push in the USB cable connector that matches the shape of the port (connection terminal) until it can go in no further.
- With Windows 8.1, if the instrument can only be operated using USB Feed, set "USB selective suspend setting" under Power Options to "Disabled".

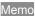

The USB communication port on the instrument is USB 2.0-compliant.

### Connecting to/Disconnecting from a PC

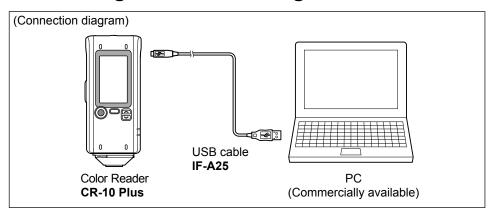

### Connecting to a PC

#### **Operating Procedure**

Connect the Micro-B connector of the USB cable to the USB connection terminal on the instrument.

Firmly push it in until it can go no further and verify that it is securely connected.

**2** Verify that the instrument power has been turned ON.

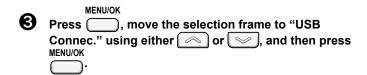

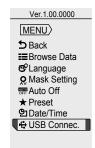

## Connecting to a PC (Cont.)

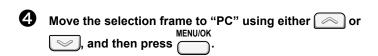

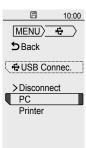

"Connecting to PC" will be displayed on the instrument.

Pressing the MENU/OK key while "Connecting to PC" is displayed on the screen will cause the instrument to be disconnected from the PC.

6 Connect the A connector of the USB cable to the USB port on the PC.

After connecting to the PC, the instrument will be recognized as a mass storage device, and an AutoPlay dialog box will be displayed.

Memo If the instrument is not recognized as a mass storage device, disconnect and reconnect the cable, and start the procedure over again from step 2.

### When First Connecting to the PC

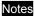

- To use a PC application with the instrument connected to a PC, the dedicated USB driver must be installed.
- If the PC being used is connected to the Internet, the Windows updater will be used to automatically install the drivers.
- · Installation may take several minutes.
- Once installation is complete, a COM port will be assigned to the instrument.

If the PC is not connected to the Internet, manually install the drivers by accessing the APP folder in the instrument's mass storage folder.

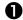

## Checking the connection status (COM port number) [Windows 7]

Navigate to [Start menu]  $\rightarrow$  [Computer] (right-click)  $\rightarrow$  [Properties]  $\rightarrow$  [Device Manager]  $\rightarrow$  [Ports (COM & LPT)].

⇒ Measuring Instruments(COM\*\*): The COM port number assigned to the instrument will be displayed for "\*\*".

#### [Windows 8]

Move the mouse to the lower left of the screen, right-click on the displayed window, and navigate to [Device Manager] → [Ports (COM & LPT)].

⇒ Measuring Instruments(COM\*\*): The COM port number assigned to the instrument will be displayed for "\*\*".

#### [Windows 8.1]

Right-click on the Start button in the lower-left corner of the screen, and navigate to [Device Manager]  $\rightarrow$  [Ports (COM & LPT)].

⇒ Measuring Instruments(COM\*\*): The COM port number assigned to the instrument will be displayed for "\*\*".

Regardless of the PC's OS, if the connected instrument is not displayed under [Ports (COM & LPT)] and is instead displayed under [Unknown device] with an "!" mark, follow the procedure under "Updating the drive manually".

## Connecting to a PC (Cont.)

Updating the drive manually

If the connected instrument is not displayed under [Ports (COM & LPT)] and is instead displayed under [Other Devices] as "! Unknown Device", the USB driver will need to be installed manually.

**2-1** Right-click on the unknown device marked with "!"

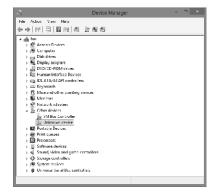

2-2 Select [Update Driver Software], and click "Locate and install driver software manually."

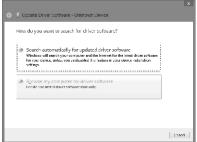

**2-3** Specify the APP folder in the instrument's mass storage folder as the save destination, and click "Next".

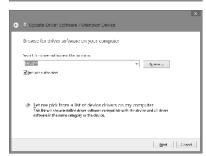

Click "Install" on the confirmation screen with the message that reads, "Would you like to install this device software?"

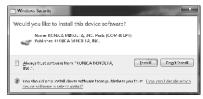

After installing, click "Close".

**2-4** Confirm the COM port number from step 1, and then navigate to [Device Manager] → [Ports (COM & LPT)]. If "Measuring Instruments(COM\*\*)" is displayed, driver update has been completed.

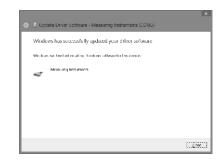

### **Disconnecting from a PC**

#### **Operating Procedure**

MENU/OK Press when "Connecting to PC" is displayed on the instrument.

> The instrument will be disconnected from the PC, and the display will return to the measurement screen.

Memo If the PC application is running, the PC application will also be exited. Click "OK" when the following message is displayed.

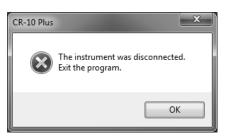

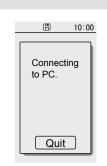

## Connecting to a PC (Cont.)

### Launching the PC Application

Memo

The PC application cannot be run when logged in to the PC under a "Guest" account.

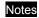

#### [Windows8/8.1]

When starting the PC application, if ".NET Framework 3.5" is requested, follow the procedure below to configure the settings.

#### (Procedure)

Under [Control Panel]  $\rightarrow$  [Programs and Features], select "Turn Windows features on or off".

In the Windows Features window, check the box next to ".NET Framework 3.5" and click "OK". Follow the displayed procedure to install.

If this installation is not completed properly, be sure to verify that Windows Update works as it should.

When connecting to a PC, an AutoPlay dialog will be displayed. Click "Open folder to view files"

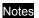

Writing to the instrument memory is not permitted. Note that even if files are moved they will not be saved to the instrument.

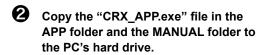

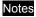

If the PC application is run from within the APP folder, some functions may not be usable depending on the PC. Copy the file to the PC's hard drive before using.

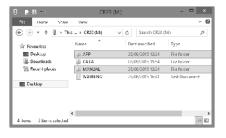

Oouble-click the "CRX\_APP.exe" file copied to the PC's hard drive to launch the PC application.

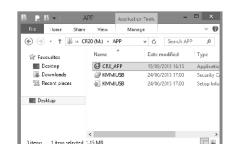

Notes If a screen similar to the following appears, click "OK" to close the dialog, and reconnect the instrument via USB.

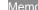

The PC application does not support connections to multiple instruments.

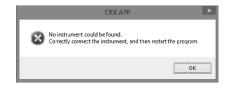

### **Exiting the PC Application**

Click in the upper-right corner of the PC application, or click "Exit".

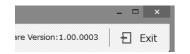

When a message asking, "Are you sure you want to exit the program?" is displayed, click "Yes".

You will be exited out of the PC application.

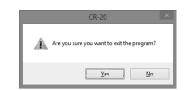

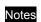

When disconnecting the USB cable, be sure to exit the PC application or turn OFF the instrument power first.

### **Points to Remember**

### **PC Application Settings**

Using the supplied PC application, the items displayed on the instrument's menus can be customized. Change the settings as required.

Settings for the instrument can be configured through the "Setting" screen on the PC application.

The items that appear on the instrument's settings menu are as follows.

(Settings marked with @ are items that may be displayed or hidden depending on settings in the PC application. These settings are hidden by default.)

|            | MENU         | Setting         | Details                                                            |
|------------|--------------|-----------------|--------------------------------------------------------------------|
|            | Back         | Back            |                                                                    |
|            | Undo         |                 | Allows the measurement to be redone during averaging measurements. |
|            |              |                 | This item is only displayed when average                           |
|            |              |                 | measurement data is present.                                       |
| $\bigcirc$ | Browse Data  | Results Display | Allows the data saved to the instrument to be viewed.              |
|            |              |                 | This item is only displayed when saved data is                     |
|            |              |                 | present.                                                           |
|            | Language     | Chinese         |                                                                    |
|            |              | Japanese        |                                                                    |
|            |              | English         |                                                                    |
| $\bigcirc$ | Avg. Meas.   | Off             | This feature displays the average of data                          |
|            |              | On              | measured multiple times.                                           |
|            |              | 2–10 times      |                                                                    |
| $\bigcirc$ | Tol. Judg.   | Off             | This setting configures the tolerance used for                     |
|            |              | On              | performing tolerance judgment on                                   |
|            |              | ΔE*≤0.1–99.9    | measurement results.                                               |
| $\bigcirc$ | Mask Setting | Auto Detect     | This function configures the target mask.                          |
|            |              | MAV             | It is usually set to Auto Detect.                                  |
|            |              | SAV             |                                                                    |
| $\bigcirc$ | Auto Off     | Off             | This setting allows the power to be turned OFF                     |
|            |              | 10 min.         | automatically if the instrument is not operated                    |
|            |              | 30 min.         | within the set number of minutes.                                  |
|            |              | 60 min.         |                                                                    |

|            |           | 1          |                                                 |
|------------|-----------|------------|-------------------------------------------------|
|            | MENU      | Setting    | Details                                         |
| $\bigcirc$ | Preset    | Off        | This function allows measurement conditions to  |
|            |           | Setting A  | be configured in advance.                       |
|            |           | Setting B  | One of three conditions can be set, Set. A, B,  |
|            |           | Setting C  | or C.                                           |
| $\bigcirc$ | Date/Time | yyyy/mm/dd | This is displayed when saving data from the PC  |
|            |           | hh:mm:ss   | application to the instrument has been enabled. |
|            | USB       | Disconnect | This function is used when an external device   |
|            | Connec.   | PC         | is connected.                                   |
|            |           | Printer    |                                                 |

## Points to Remember (Cont.)

### Using the numeric pad

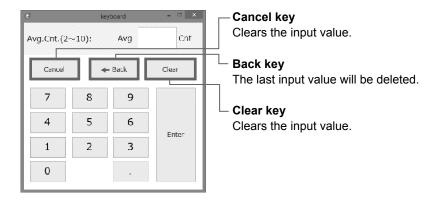

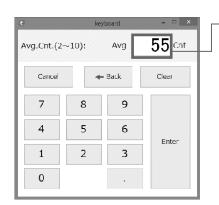

- If the input range is exceeded, an alert will be displayed and the input data will be cleared.

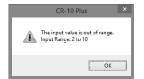

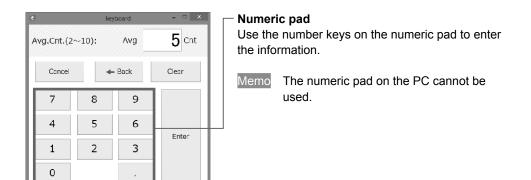

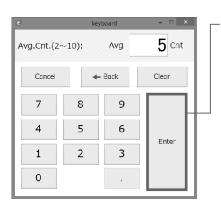

Click "Enter" to confirm the value.

Application

### Points to Remember (Cont.)

### **PC Application Operation Screen**

The supplied PC application is configured with three operation panels: "Setting", "Measure", and "Data".

The following describes the functions available on each screen.

The settings configured using the PC application are reflected on the instrument.

### [Setting] Tab

Allows configuration of the instrument environment and measurement conditions.

The settings configured on the PC application will also be applied when measuring remotely from the PC application.

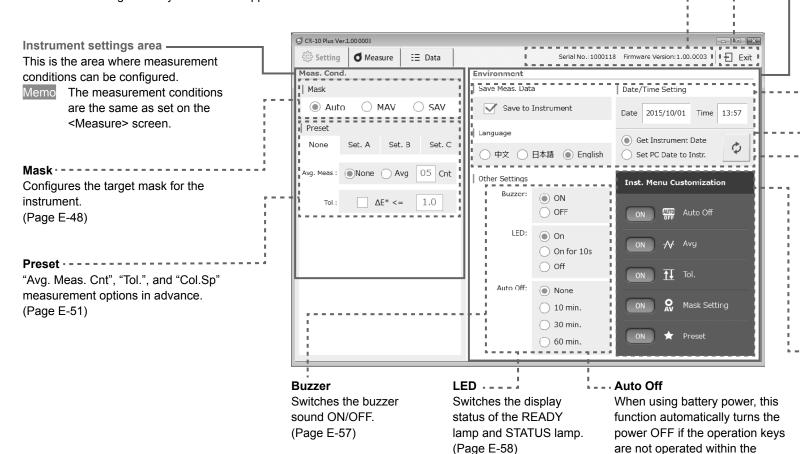

- Instrument Info Display

Displays the instrument's serial number and firmware version.

#### **Exit button**

Click this button to exit the PC application.

#### **Environment settings area**

This is the area where settings regarding the instrument environment can be configured.

#### Save Meas. Data

Set whether to save measurement data to the instrument.

#### Language

The display language for the PC application and the instrument can be set to either Chinese, Japanese, or English.

(Page E-54)

#### Date/Time Setting

Obtain and display the date and time from the instrument. The PC's date and time can also be set to the instrument.

(Page E-56)

specified time. (Page E-55)

#### Inst. Menu Customization

This function enables certain settings to be configured on the instrument. Items switched to ON will be configurable on the instrument. (Page E-59)

### Points to Remember (Cont.)

### [Measure] Tab

Measurement can be performed when the instrument settings are met and the PC application is running.

The settings configured on the PC application will also be applied when measuring remotely from the PC application.

When performing remote measurement from the PC application, the "Meas. Cond." on the left side of the screen will be applied.

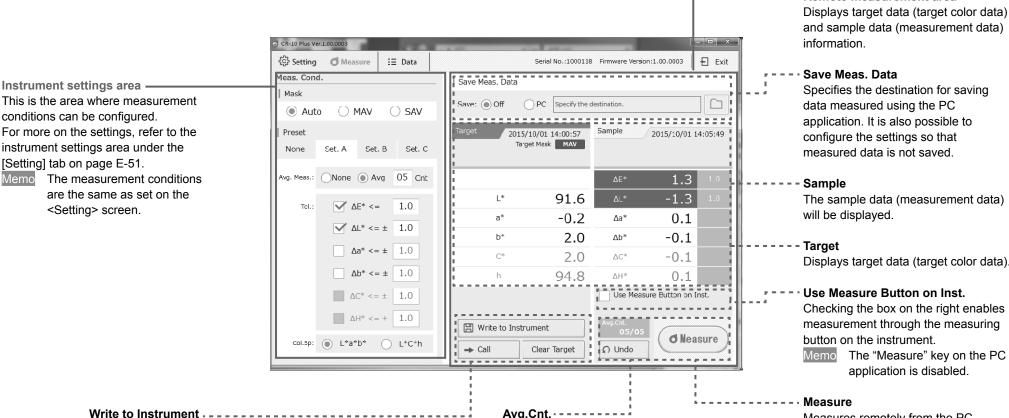

#### Call

This function allows the target data measured by the instrument to be displayed on the PC application.

This function writes the target data displayed above to the instrument.

#### **Clear Target**

Deletes the target data displayed above.

Displays the number of measurements to perform before returning an average when averaging measurements.

#### Undo

This function allows measurement to be redone during averaging measurements.

Measures remotely from the PC application.

Remote measurement area

Memo

If no target data has been acquired, the target will be measured. Once the target data has been called, the sample will be measured.

### Points to Remember (Cont.)

### [Data] Tab

Functions related to measurement data saved to the instrument are available in the [Data] tab.

This tab allows target and sample data saved in the instrument to be imported and displayed as a list before being saved to the PC.

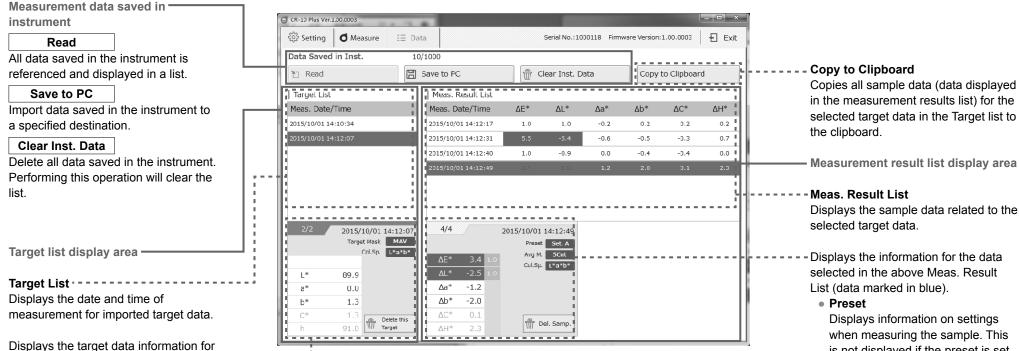

selected in the above Meas. Result List (data marked in blue).

Displays information on settings when measuring the sample. This is not displayed if the preset is set to "None".

Avg. M.

Displays the number of measurements to perform when measuring the sample. This is not displayed for data for which average measurement settings have not been configured.

Col.Sp. Displays the color space used during sample measurement.

Del. Samp. Deletes the selected sample data.

#### Target Mask

List (data marked in blue).

Displays the target mask information when measuring the target.

the data selected in the above Target

Col.Sp.

Displays the color space used during target measurement.

#### Delete this Target

Deletes the selected target and the measurement data whose color differences are obtained by using that target.

## **Instrument Info Display**

### **Checking CR-10 Plus Information**

The instrument information and version of an instrument connected to the PC can be checked on the PC application screen.

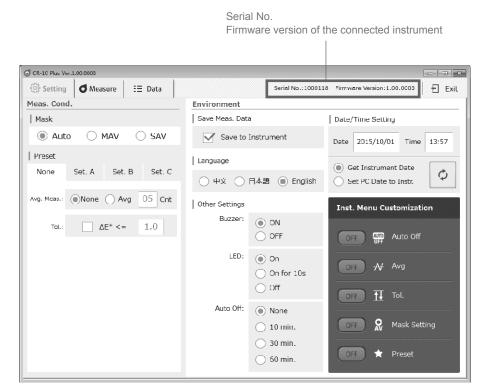

## **Instrument Settings**

| Mask Setting               | Instrument Me | enu Customization |
|----------------------------|---------------|-------------------|
| wask setting               |               | Maria Cattiana    |
| — Configure as necessary — | ON AV         | Mask Setting      |

"Auto Detect" is set under Mask Setting on the instrument when shipped from the factory. If for some reason automatic detection is not possible, configure the settings appropriately for the target mask attached.

In such cases, automatic mask detection will be turned OFF. No warning will be generated even if the attached mask is different from that set. Take careful care when using.

Go to the "Setting" screen.

**ई**्रें Setting

Select the type of target mask attached.

Auto ANV SAV

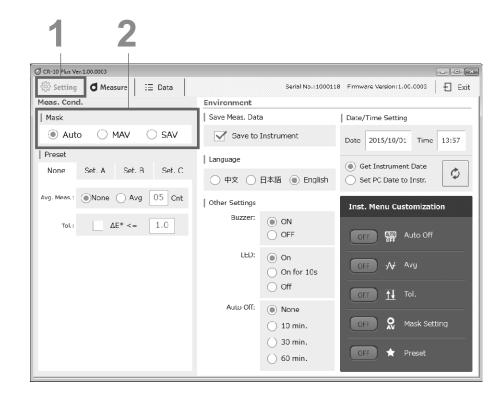

| In | itial Setting | Setting | Details                                                 |
|----|---------------|---------|---------------------------------------------------------|
|    |               | Auto    | The attached target mask will be automatically          |
|    | •             |         | detected. This is the recommended setting.              |
|    |               | MAV     | When the target mask cannot be detected                 |
|    |               |         | automatically, configure the settings appropriately for |
|    |               | SAV     | the target mask attached.                               |

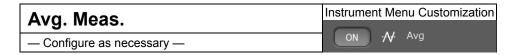

Sets the number of measurements to perform when averaging measurements. After setting the number of averaging measurements and pressing the measuring button that many times, an average value from the obtained data will be displayed as the measurement.

Memo

If the number of averaging measurements is changed while performing average measurement, the measured data will be cleared. (Target information will not be cleared.)

Go to the "Setting" screen or the "Measure" screen.

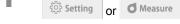

- Select "None" in the "Preset" settings area.
- Select "Avg" under "Avg. Meas.", and click the box for entering the count.
- 4

#### Enter the desired number.

The numeric pad will be displayed. Use this pad to enter the information. (2–10) Only the numeric pad can be used to input values.

**5** Click "Enter" on the numeric pad.

If a measurement fails during averaging measurement, the measurement can be redone over until the number of measurements reaches "0".

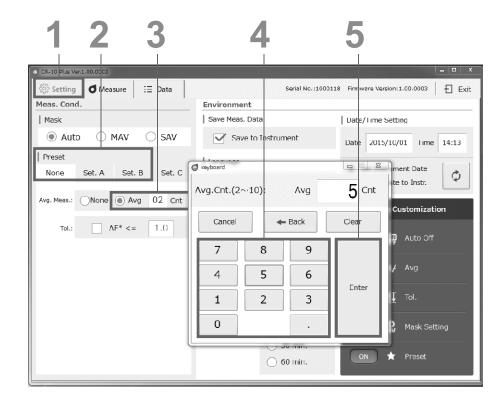

| Initial Setting | Setting | Setting                                                                                                   |
|-----------------|---------|----------------------------------------------------------------------------------------------------|
| •               | None    | Average measurement will not be performed.                                                                |
|                 | Avg     | The set number of measurements will be performed, and the average will be displayed.  Avg. Meas. Cnt 2–10 |

Tol. Setting

— Configure as necessary —

Instrument Menu Customization

ON 

↑ Tol.

With this instrument, tolerances can be pre-configured and saved.

Go to the "Setting" screen or the "Measure" screen.

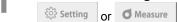

- Select "None" in the "Preset" settings area.
  - Settings on [None] tab

"Avg. Meas. Cnt" and "ΔE Tol." can be set in advance.

- Click the check box to the left of  $\Delta E^*$ . The box to the right of  $\Delta E^* \le$  will become active.
- Enter the tolerance.

  Clicking in the value input box will cause the numeric pad to appear. Input the value using the numeric pad. (0.1–99.9)

  Memo
  Only the numeric pad can be used to input values.
- After entering a value, click "Enter" on the numeric pad. The numeric pad will disappear, and the tolerance will be set.

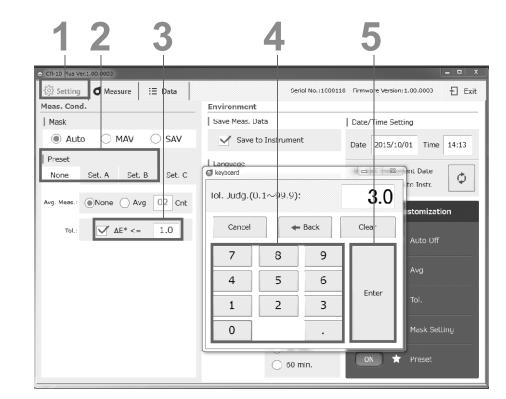

| Initial Setting | Setting | Setting                                                              |
|-----------------|---------|----------------------------------------------------------------------|
| •               | Off     |                                                                      |
|                 | On      | 0.1–99.9 (The setting can be configured to the first decimal place.) |

### Preset Settings Tab (Set. A-Set. C)

Configure as necessary —

The measurement conditions (average measurement count, tolerance, and color space) can be pre-configured in up to three ways using the instrument. Also, if Setting A, B, or C is saved to the measurement conditions, the measurement conditions can be switched to show the measurement results.

Notes

Viewing or changing measurement condition details can only be performed through the PC application.

- On the <Settings> screen (or the <Measure> screen), select the tab for the setting to change from the "Preset" settings area. (Set. A content will be configured here.)
- Configure the average measurement count.
- Select "Avg" under "Avg. Meas.", and click the box for entering the count.
- Enter the desired number.

The numeric pad will be displayed. Use this pad to enter the information.

Only the numeric pad can be used to input values.

- Click "Enter" on the numeric pad.
- Select the color space.
  - When set to "None", it is possible to set "Averaging" and "ΔΕ Tol." in advance.
  - · When the preset display is set to ON, the tab selected here will be reflected in the settings for the instrument.

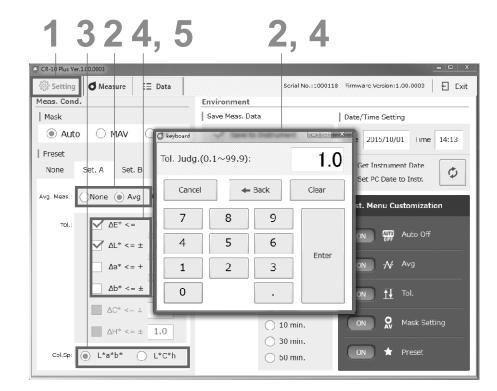

| Avg    |     | 2–10               |
|--------|-----|--------------------|
|        | ΔΕ* | 0.1–99.9           |
|        | ΔL* | 0.1–99.9           |
| Tol.   | Δa* | 0.1–99.9           |
| 101.   | Δb* | 0.1–99.9           |
|        | ΔC* | 0.1–99.9           |
|        | ΔΗ* | 0.1–99.9           |
| Col.Sp |     | L*a*b* color space |
| Col.Sp |     | L*C*h color space  |

#### Configure Tol.

The preset function allows tolerances other than  $\Delta E$  to be set.

#### Click the check box to the left of the item to configure.

(Here, the color space is set to L\*a\*b\*, and the tolerances for  $\Delta$ L\* and  $\Delta$ a\* are configured.)

Click the check box to the left of  $\Delta L^*$ . The box to the right of  $\Delta L^* \le$  will become active.

#### Enter a value.

Clicking in the value input box will cause the numeric pad to appear. Use the numeric pad to enter the information. (0.1–99.9)

Only the numeric pad can be used to input values.

After entering a value, click "Enter" on the numeric pad.

#### Next, click the check box to the left of $\Delta a^*$ .

Only the numeric pad can be used to input values.

The box to the right of  $\Delta a^* \le$  will become active.

Input the desired value. Clicking in the value input box will cause the numeric pad to appear. Use the numeric pad to enter the information. (0.1–99.9)

After entering a value, click "Enter" on the numeric pad.

The numeric pad will disappear, and the tolerance will be set.

### Save Meas. Data

Measured data can be saved to the instrument.

Go to the "Setting" screen.

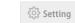

Click the check box to the left of "Save to Instrument".

Up to 1000 measurement data entries can be saved. In addition, this application can be used to display data saved in the instrument in a list and to save the data to the PC.

Also note that saved target and sample data will be saved to the instrument's mass storage folder, and that the folders can be copied directly to the PC's hard drive using drag-and-drop functionality.

Save destination folder: "DATA" folder inside the instrument's mass storage folder – yymmdd (measurement date) folder – file name: numbered according to the measurement order.

Ex.: 132648\_T.csv (measurement hhmmss\_target data), 132651\_S.csv (measurement hhmmss\_sample data)

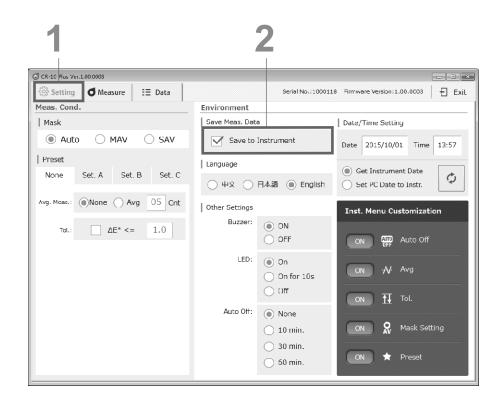

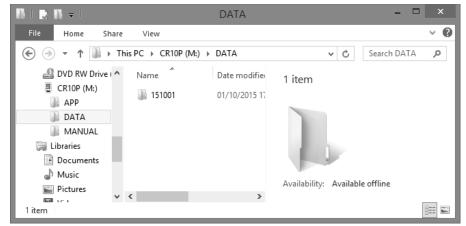

Language

— Configure as necessary —

It is possible to change the display language

Go to the "Setting" screen.

্রি Setting

In the "Environment" settings area, under "Language", select the desired language

Click o.

The radial will change to ⊙, and the language will be selected.

Clicking this will cause the display language for the PC application and the instrument to change simultaneously.

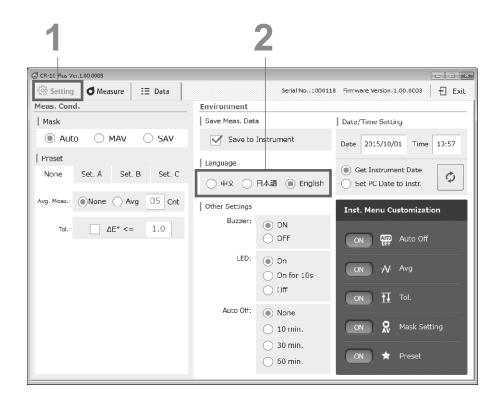

| Initial Setting | Setting  |  |
|-----------------|----------|--|
|                 | Chinese  |  |
|                 | Japanese |  |
| •               | English  |  |

# Auto Off — Configure as necessary —

The instrument includes an Auto Off function. When the instrument is using battery power, this function automatically turns the power OFF if the operation keys are not operated within the specified time. The Auto Off function can be switched ON/OFF.

Go to the "Setting" screen.

Select the desired time to set in the "Other Settings" settings area. Click  $\circ$ .

The radial will change to  $\boldsymbol{\Theta},$  and the set auto off time will be selected.

\* The example shows None set for the Auto Off function.

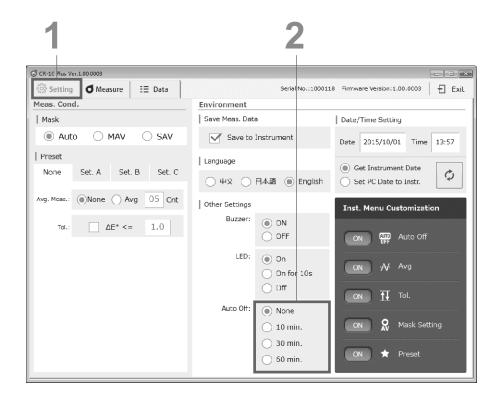

| Initial Setting | Setting    | Details                                                |
|-----------------|------------|--------------------------------------------------------|
| •               | None       | Auto Off will not be performed.                        |
|                 | 10 min.    | The power will turn OFF automatically if the operation |
|                 | 10 111111. | keys are not operated within 10 minutes.               |
|                 | 30 min.    | The power will turn OFF automatically if the operation |
|                 |            | keys are not operated within 30 minutes.               |
|                 | 60 min.    | The power will turn OFF automatically if the operation |
|                 |            | keys are not operated within 60 minutes.               |

### **Date/Time Setting**

Configure as necessary —

Memo

This setting is only displayed and usable when the "Save to Instrument" setting for saved data is turned ON using the PC application.

When the PC application is running, the date and time is obtained from the instrument and displayed on the PC application screen.

The PC's date and time can also be set as the instrument's date and time.

Memo The time cannot be changed by inputting values on the PC application screen.

Go to the "Setting" screen.

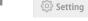

Select "Get Instrument Date", and press the ひ button.

The date and time information (yyyy/mm/dd hh:mm:ss) will be obtained from the instrument and reflected in the date (yyyy/mm/dd) and time (hh:mm:ss) displays. Display format: yyyy/mm/dd

(The date is displayed in year/month/day order.)

Select "Set PC Date to Instr.", and then click ℧.

The date (yyyy/mm/dd) and time (hh:mm:ss) will be obtained from the PC and set to the instrument.

Display format: hh:mm

(The time is displayed in hour:minute order.)

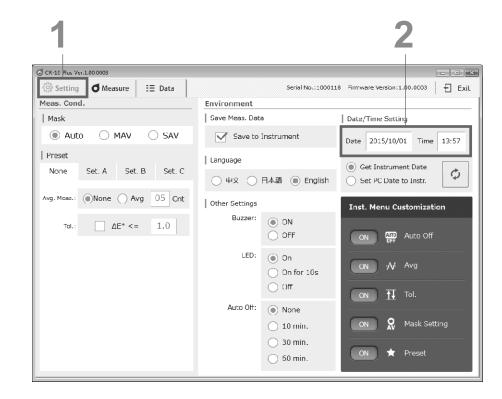

| Year   | 2000–2099 |
|--------|-----------|
| Month  | 01–12     |
| Day    | 01–31     |
| Hour   | 00–23     |
| Minute | 00–59     |
| Second | 00–59     |
|        | •         |

### \* Settings Only Configurable from the PC Application

Configure as necessary —

The buzzer is set to "ON" when the instrument is shipped from the factory. This buzzer sound can be switched ON/OFF. Change the settings as required.

#### Turning the buzzer ON/OFF

The buzzer sound on the instrument can be switched ON/OFF.

Beep (short) During average measurement while measuring

> When the color difference tolerance is exceeded while setting Beep beep

> > the tolerance when the power is ON

Beep beep beep When a measurement error occurs

Beep (long) When the color difference is within the tolerance value after

average measurement is complete

Go to the "Setting" screen.

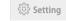

Set the buzzer to ON/OFF in the "Other Settings" settings area. Click o.

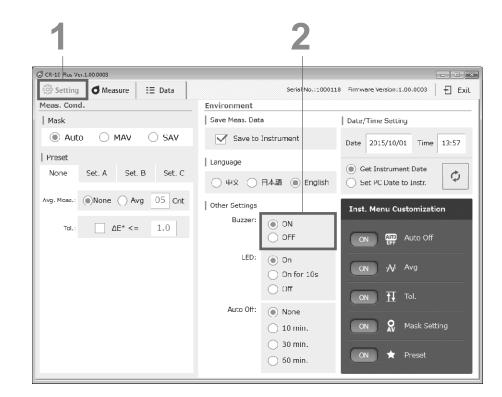

| Initial Setting | Setting | Details                                            |
|-----------------|---------|----------------------------------------------------|
|                 | ON      | The buzzer will emit a sound when the power is     |
| •               | ON      | turned on and when measurement is complete.        |
| OFF             | OFF     | The buzzer will not emit a sound when the power is |
|                 | OFF     | turned on or when measurement is complete.         |

### \* Settings Only Configurable from the PC Application

Configure as necessary —

### LED (READY Lamp, STATUS Lamp) Display

The display settings for the LED lamps on the instrument can be changed. When the LED display is set to ON (either set to "On" or "On for 10s"), the READY lamp will illuminate blue, and the STATUS lamp will illuminate green or orange.

Go to the "Setting" screen.

**Configure the LED settings in the "Other Settings" settings area.** Click  $\circ$ .

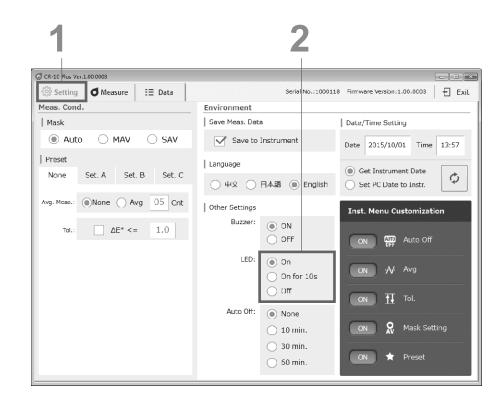

|   | Initial Setting | Setting    | Details                                               |  |  |
|---|-----------------|------------|-------------------------------------------------------|--|--|
|   | _               | 0.5        | The LED lamp will be illuminated when the conditions  |  |  |
|   | • On            | are met.   |                                                       |  |  |
|   |                 | On for 10s | The LED lamp will be illuminated for 10 seconds       |  |  |
|   |                 |            | when the conditions are met.                          |  |  |
| ſ |                 | Off        | The LED will not come on even when charging of the    |  |  |
|   |                 |            | light emission circuit is complete after measurement. |  |  |

### \* Settings Only Configurable from the PC Application

Configure as necessary —

#### **Instrument Menu Customization**

This function enables certain settings to be configured on the instrument. Items switched to ON will be configurable on the instrument.

The items that can be configured on the instrument are as follows.

All settings are set to OFF when shipped from the factory.

Go to the "Setting" screen.

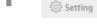

On the Menu Customization section in the "Setting" screen of the PC application, click the key to the left of the settings you wish to enable to switch them ON/OFF.

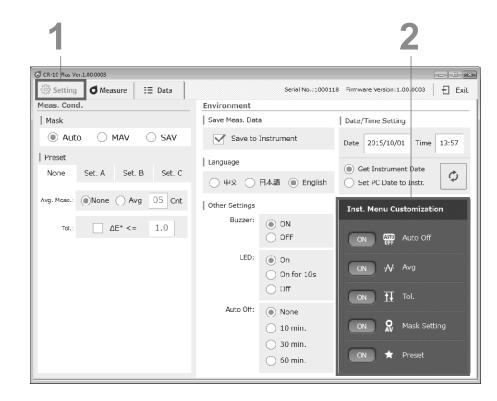

| Setting      |  |
|--------------|--|
| Auto Off     |  |
| Avg          |  |
| Tol.         |  |
| Mask Setting |  |
| Preset       |  |
|              |  |

# PC Application (Measurement)

< Remote Measurement and Trigger Measurement

When the PC application for the instrument is running, measurement can be done remotely or by using a trigger.

- **■** Remote Measurement
  - Click the measuring button on the PC application to measure remotely.
- Trigger Measurement
- When the PC application is running, press the measuring button on the instrument to perform measurement.
- \* Check the box for "Use Measure Button on Inst."

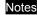

Notes When trigger measurement has been configured, it is not possible to change tabs or measurement conditions.

## **Target Color Setting (Target Measurement)**

### **Target Measurement**

The target becomes the reference color for measuring how different another color with measurement data is. Before measuring a sample, perform target measurement to set the target color.

Memo

When the buzzer is set to ON, the buzzer will emit a sound when measuring. The following explanations assume that the buzzer sound has been set to ON.

1

Verify that no measurement results are displayed in the target display area.

Memo

If a Target is displayed, the target has already been obtained. Click "Clear Target" and measure the target data again, or proceed to measure color difference data.

2 Set the instrument's sample surface aperture on the sample to measure.

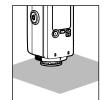

3

A [When measuring remotely]

a-1 Click the measuring button on the PC application.

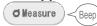

The measurement results will be displayed in the target data display area on the PC application.

- B [When measuring using a trigger]
- b-1 Check the box for "Use Measure Button on Inst."
- b-2 Press the measuring button on the instrument.

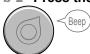

The measurement results will be displayed in the target data display area on the instrument and on the PC application.

4

The results will be displayed in absolute values, and the date and time of measurement as well as the target mask information will be displayed at the same time.

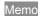

If the preset is set to "None", the absolute values for "L\*", "a\*", "b\*", "C\*", and "h" will all be displayed as the result. • If the settings have been configured using a selected preset, values outside the selected color space will be displayed in gray in the setting details.

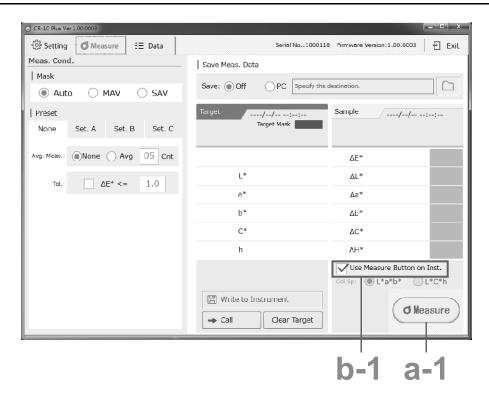

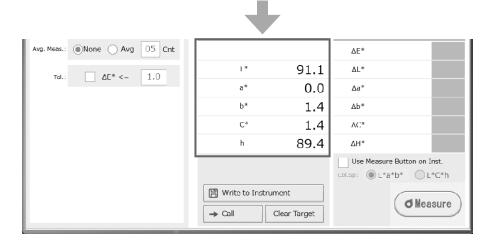

## Target Color Setting (Target Measurement) (Cont.)

### **Target Measurement (Undo)**

The following procedure explains how to measure the target again and re-obtain the target information.

The obtained target data is then written to the instrument.

- With the target information displayed, click "Clear Target".
- The target information will be cleared.
- Set the sample surface aperture on the sample to measure again.

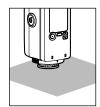

**4** A

[When measuring remotely]

a-1 Click the measuring button on the PC application.

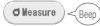

The measurement results will be displayed in the target data display area on the PC application.

- B [When measuring using a trigger]
- b-1 Check the box for "Use Measure Button on Inst."
- b-2 Press the measuring button on the instrument.

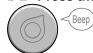

The measurement results will be displayed in the target data display area on the instrument and on the PC application.

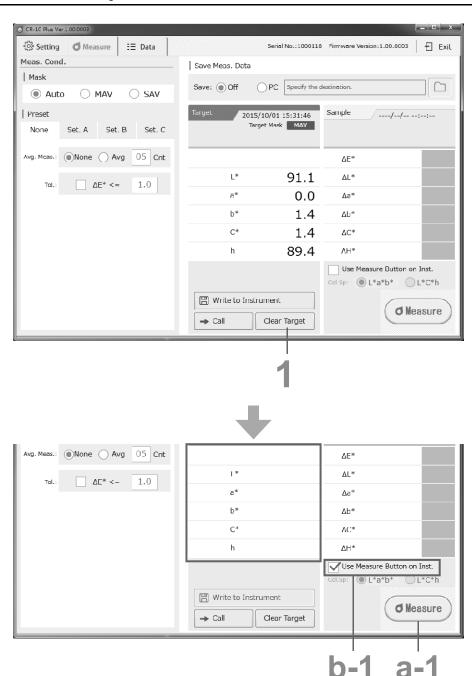

## Target Color Setting (Target Measurement) (Cont.)

### **Calling the Most Recent Target**

If data has already been obtained, the most recently obtained data will be stored. The following procedure explains how to recall data from the previous session.

Click "Call".

The most recently obtained target data will be displayed.

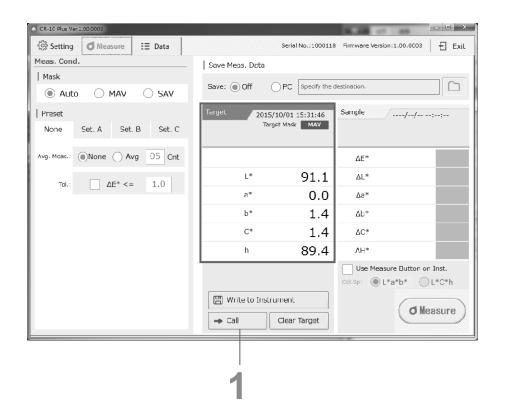

## Target Color Setting (Target Measurement) (Cont.)

### **Writing Target Information to the Instrument**

This function writes target data obtained through remote measurement from the PC application to instrument.

- With the target information displayed on the PC application, click "Write to Instrument".
- Click "Yes" to save the data.

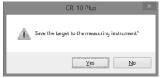

Click "OK".

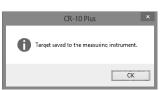

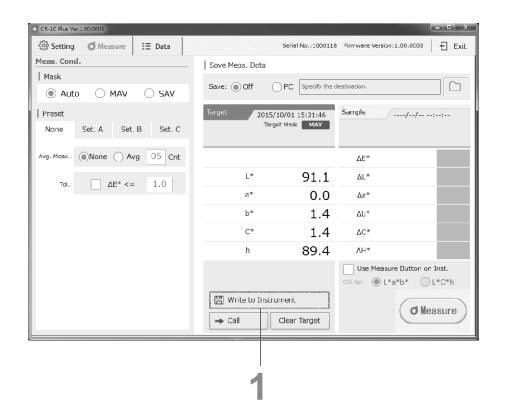

## **Measurement (Sample Measurement)**

### **Sample Measurement**

This function measures a sample (object to be measured) against a target (target color) and displays the color difference. It is necessary to obtain target information before sample measurement.

- Display the target information to be used on the screen.
- 2 Set the sample surface aperture on the sample to measure again.

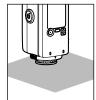

A [When measuring remotely]

a-1 Click the measuring button on the PC application.

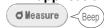

The color difference results will be displayed in the sample data display area on the PC application.

- B [When measuring using a trigger]
- b-1 Check the box for "Use Measure Button on Inst."
- b-2 Press the measuring button on the instrument.

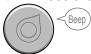

The measurement results will be displayed in the sample data display area on the instrument and on the PC application.

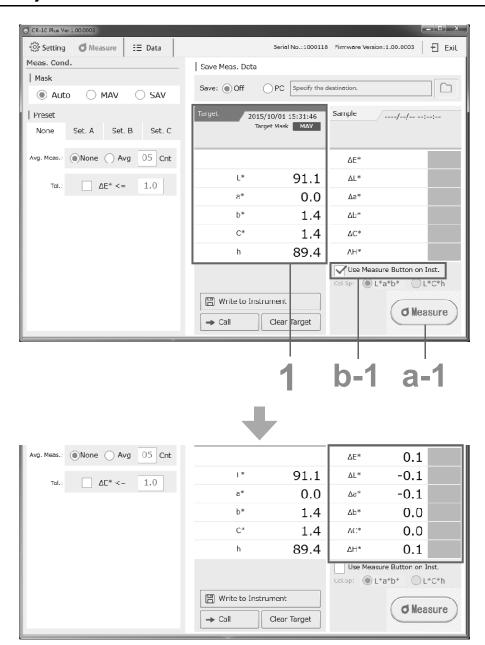

## Measurement (Sample Measurement) (Cont.)

### Avg. Meas.

This section explains how to perform measurement when average measurement has been configured. The average count and the number of measurements will be displayed beside the measuring button.

- With the target to be used displayed on the instrument's LCD screen, set the instrument's sample surface aperture on the sample to measure.
- Measure remotely or measure using a trigger.

  The buzzer will emit a "beep", and the color difference average will be displayed on the LCD screen until the number of measurements is reached.
- Measure remotely or measure using a trigger.

  The color difference between the sample and the target will be displayed in the sample data display area
  - Measured data can be corrected during averaging measurement. To correct the data, click the correction key  $(\Omega)$  and perform measurement again.
  - During averaging measurement, the current measurement count will be displayed.
  - If the tolerance has been configured, the tolerance will be displayed to the right of each setting.

## Measurement will be repeated until the set number of measurements is reached.

The buzzer will emit a "beep" at every measurement, and the color difference average will be displayed on the LCD screen until the number of measurements is reached. During average measurement, it is possible to switch between remote measurement and trigger measurement.

Memo

- To continue measuring, wait at least 2 seconds after measuring before continuing.
- the buzzer will emit a "beep".

  When the color difference exceeds the tolerance, the buzzer will emit a "beep beep" to signify that an error has occurred. In addition, items that have exceeded the tolerance will be displayed in red.

After the number of averaging measurements is reached.

ΔΕ\* 1.6 L0
ΔL\* -1.5
Λα\* -0.1
Δb\* -0.5
ΛC\* -0.5
ΔH\* 0.1

Notes

- If a tolerance has been set for the color difference average displayed during averaging measurement, the value will not be shown in red even if the tolerance is exceeded.
- After an average is determined for the instrument, because the average is converted for each color space and displayed, the simple averages for measurements of each count may not match.

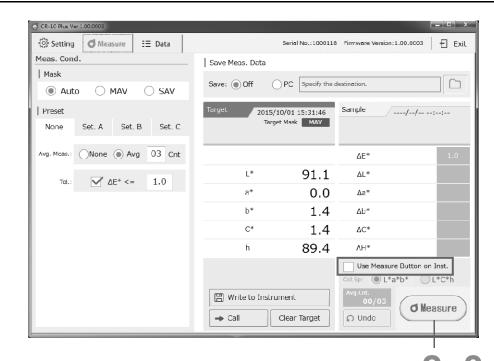

None Avg 03 Cnt 0.2 91.1 L\* 0.0 ✓ ΔE\* <= 1.0 a\* -0.1 0.0 b\* 1.4 0.2 C\* 0.2 1.4 89.4 h 0.1 Use Measure Button on Inst. Ccl.Sp: ( L\*a\*b\* L\*C\*h Write to Instrument **d** Measure Cloar Target ∪ndo

### **Save Meas. Data**

### Save Meas. Data

Data measured using remote measurement or trigger measurement through the PC application can be saved to the PC.

Notes

For this setting, make sure to copy the PC application to the PC's hard drive before running the application.

- Under "Save Meas. Data" in the [Measure] tab, click to the left of PC. The "Browse For Folder" window will appear.
- Select the save destination and Click [OK].

  Measurements performed remotely or using triggers will be collected and saved as a .csv file in the folder specified as the save destination.

  Save destination folder: Specified folder "Serial No" folder yymmdd (measurement date) folder file name: numbered according to the measurement order.

Ex.: 132648\_T.csv (measurement hhmmss\_target data), 132651\_S.csv (measurement hhmmss\_sample data)

Memo

To change the save destination, click the [  $\Box$  ] mark to open the "Browse For Folder" window.

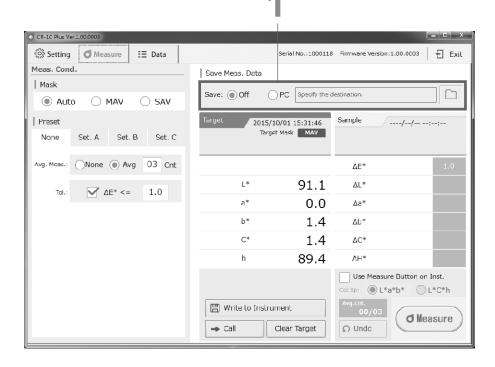

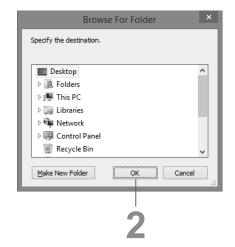

## **Measurement Result Display**

### **Importing Measurement Data**

All data saved in the instrument is referenced and displayed in a list.

Memo This operation is only possible when the "Save to Instrument" setting is turned

ON in the PC application and there is saved data in the instrument.

Data acquisition may take longer when the number of data entries is large.

Perform this operation when time permits.

Click "Read".

Notes

Once the data has been transferred to the PC application, a window with the message "Data transfer complete." will be displayed.

Click [OK] to confirm.
Imported data will be displayed in the Target
List and the Meas. Result List according to the

date and time of measurement.

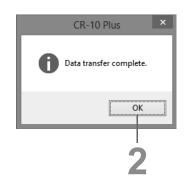

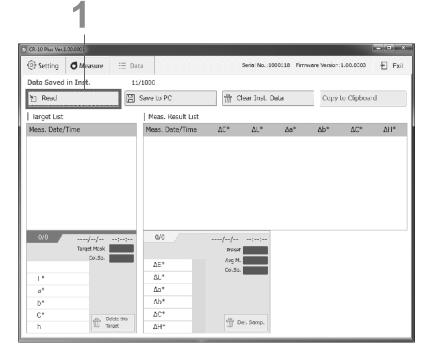

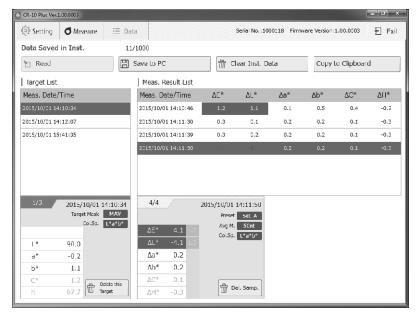

## **Measurement Data Operations**

# Save to PC (Obtain Measurement Data Saved in Instrument)

Import data saved in the instrument to a specified destination.

Notes

For this setting, make sure to copy the PC application to the PC's hard drive before running the application.

- Click "Save to PC".
- In the "Browse For Folder" window, click the save location for the data to select it, and click "OK".

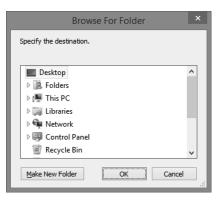

The data will be saved.

Also note that data saved to the instrument can be copied directly from within the instrument's mass storage folder.

lemo Exit the PC application if it is running.

- Connect the instrument to a PC. An AutoPlay dialog will be displayed. Click "Open folder to view files".
- Click the DATA folder. Folders for each measurement date are created, and target data (\*\*\*\*\_T.csv) and sample data (\*\*\*\*\_S.csv) are saved within. Select the required data, and copy to the PC.

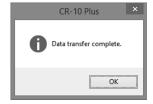

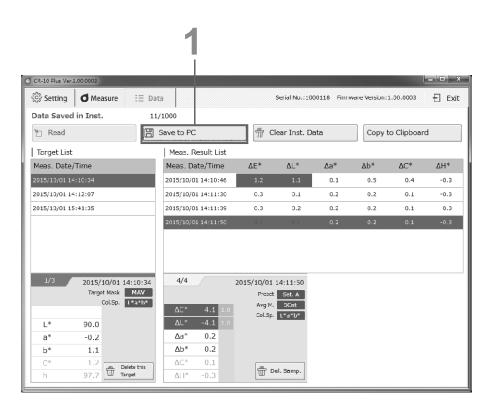

## **Measurement Data Operations (Cont.)**

### Clear Inst. Data

Delete all data saved in the instrument. Performing this operation will clear the list.

Data cannot be cleared using the instrument itself.

- Click "Clear Inst. Data".
- Click "Yes".
- The data will be cleared.

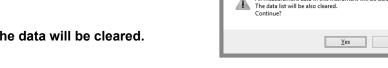

Click "OK".

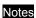

When selecting "Clear Inst. Data", data that has been imported and displayed on the PC application using "Read" will be cleared at the same time.

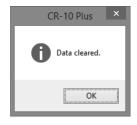

CR-10 Plus

All measurement data in this instrument will be deleted.

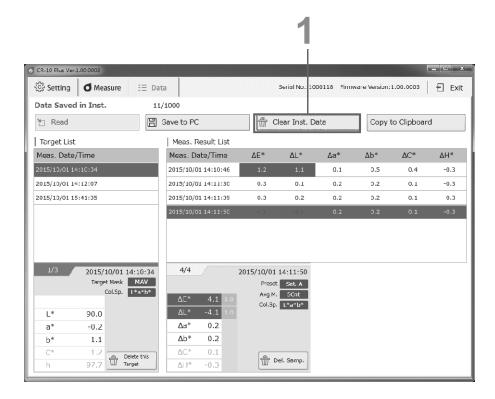

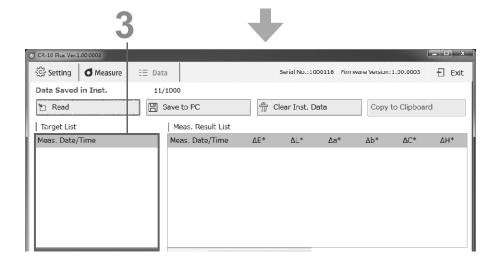

## **Measurement Data Operations (Cont.)**

### **Copy to Clipboard**

This function copies the data displayed in the sample data display area.

Memo

Click "Copy to Clipboard".

All sample data related to the target data selected in the Target List will be copied. Copied data can be pasted into Excel and other applications.

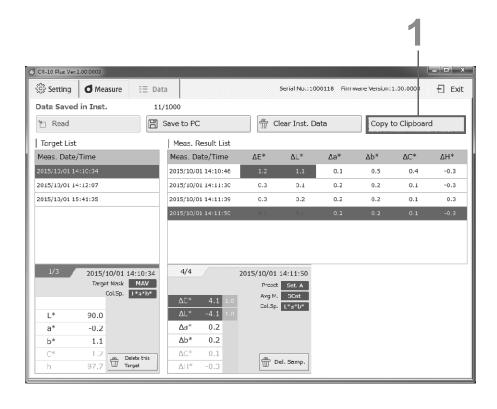

# Chapter 4

## **Other Functions**

## **Connecting a Printer**

#### **Connecting a Printer**

The instrument can also be connected to a printer, and the sample data or target data displayed on the instrument's LCD screen can be printed. For information on connectable printers, contact a KONICA MINOLTA-authorized service facility.

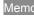

- Only text can be output to the printer.
- The USB communication port on the instrument is USB 2.0-compliant.

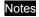

- Firmly push in the USB cable connector that matches the shape of the port (connection terminal) until it can go in no further.
- Make sure the power to both the instrument and the printer is turned OFF before connecting or disconnecting.
- Disconnect the connection cord only by the plug or by holding the connector. Also, do not pull the cord itself or bend it with unreasonable force.
- Do not touch the terminal portion of the connector, get the terminals wet, or subject the terminals to unreasonable force.
- Use a cord with a suitable length. If the cable is not of a suitable length, connection problems may arise or the cable may break.
- The instrument has one USB connection terminal. Connecting to both a PC and a printer at the same time is not possible. When connected to a printer, make sure the instrument is connected to the AC adapter or has batteries.

#### **Operating Procedure**

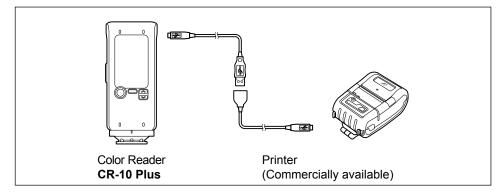

Turn the instrument power OFF.

Open the connector's protective cover, and connect the Micro-A connector of the USB cable to the USB connection terminal on the instrument.

- ♦ Firmly push it in until it can go no further and verify that it is securely connected.
- Connect the Micro-B connector of the USB cable to the USB port on the printer.
- **3** Turn the instrument power ON.
- Turn the printer ON.

Press on the instrument, move the selection frame to "USB Connec." using either or , and then

press .

6 Move the selection frame to "Printer" using either

or , and then press

**7** Click ℧ "Back" to go back to the <MENU> screen.

When connected to a printer, the instrument will display the printer connection icon ( ) on the top of the LCD screen.

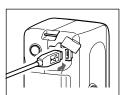

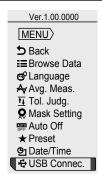

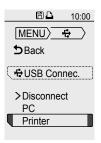

### Connecting a Printer (Cont.)

#### **Printing Measurement Data**

This function can be used to print measurement data.

The instrument must be connected to the printer in advance. See page E-73 "Connecting a Printer" for details on connecting the instrument to a printer.

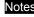

- Printing is not possible if the connection is not correct.
- Do not disconnect the cable while printing. Failure to do so may cause a malfunction.

#### **Setting Procedure**

- Connect the instrument to the printer and enable communication.
- Press ひ "Back" from the <MENU> screen to go to the measurement screen.

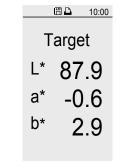

- 3 The target or the sample will be measured.
- The measurement results will be displayed on the instrument's LCD screen and at the same time the printer will begin printing.

#### **Disconnecting from the Printer**

- Disconnect the printer from the instrument.
- Press, move the selection frame to "USB Connec." using either or , and then press MENU/OK

- Move the selection frame to "Disconnect" using either MENU/OK or , and then press .
- Notes To print again, turn the printer OFF once, and reconnect the printer from the first step.

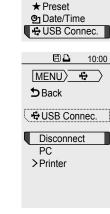

Ver.1.00.0000

MENU >

**与** Back

**≣** Browse Data

**c**<sup>o</sup> Language

Avg. Meas.

Tol. Judg. ♠ Mask Setting

☐ Auto Off

**④** Click ℧ "Back" to go back to the <MENU> screen.

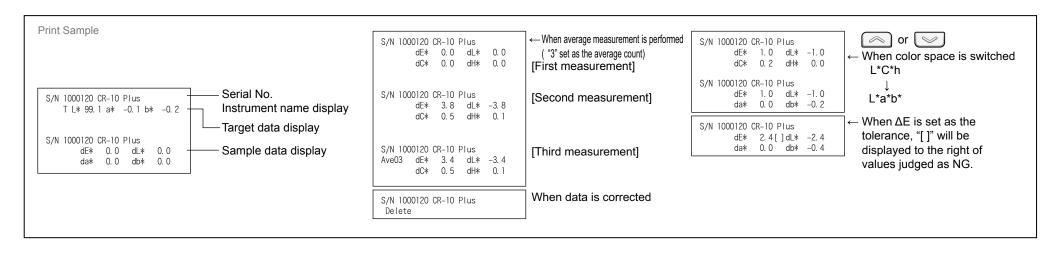

## **Troubleshooting**

## **Memory Errors**

The following may occur if the cable connecting the instrument to the PC is disconnected.

- · It may become impossible to save files to the instrument.
- · Files saved on the instrument may become unreadable.

Data recovery can be performed if such memory errors occur.

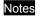

After a memory error occurs, the data will be recovered. Although measurement is possible, the measurement data cannot be saved to the instrument.

Recover may take several minutes. During the recovery process, all operations will be prohibited.

#### When not performing recovery

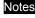

Only measurement will be possible if recovery is not performed. When an error occurs, measurement data cannot be saved even if "Save to Instrument" is set. An error message will be displayed every time the power is turned on until system recovery is performed.

1

Select "No" and confirm.

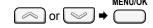

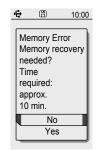

2

Review the message and press "OK" to confirm.

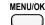

The display will return to the measurement screen.

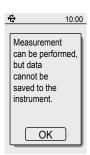

#### **Performing Recovery**

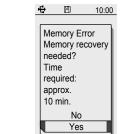

Review the message and press "OK" to confirm.

MENU/OK

The power will turn OFF automatically.

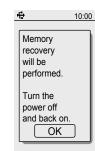

Press again to turn the power ON.

A message is displayed after the power is turned on.

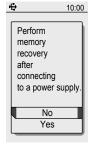

## Memory Errors (Cont.)

- Check whether the USB cable is connected or if there is sufficient battery power remaining.

Notes System recovery will not be possible if the power supply is turned off during recovery. Make sure the cable is connected to USB bus power or the AC adapter as the power source.

Recovery will not be performed if "No" is selected. A message that reads, "Measurement can be performed, but data cannot be saved to the instrument." will be displayed. Press the MENU/OK key to confirm the message.

"Recovering memory." will be displayed, and the recovery process will begin (required time: approx. 10 minutes).

Once memory recovery is complete, one of the following messages noting success or failure will be displayed.

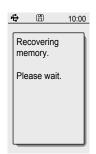

<Memory recovery successful>

Click "OK".

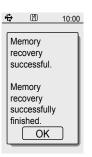

<Memory recovery failed>

Click "OK".

Notes

If this message is displayed, contact a KONICA MINOLTA-authorized service facility.

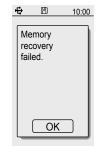

## **Error Messages**

The messages below may be displayed when using the instrument. When one of these messages is displayed, please take the action indicated below. After performing the action, if the instrument does not return to normal, contact a KONICA MINOLTA-authorized service facility.

| Error Messages                                                                                  |                                                                                                    | Condition / Assumed Factor                                                                                                    | Action                                                                                                    |
|-------------------------------------------------------------------------------------------------|----------------------------------------------------------------------------------------------------|----------------------------------------------------------------------------------------------------|----------------------------------------------------------------------------------------------------|
| Instrument                                                                                      | PC application                                                                                                    |                                                                                                    | Action                                                                                                    |
| Measurement Error: Output not reaching min threshold? The sample is too dark.                   | The sample's reflectance is below the measure limit.                                                                                                | This message is displayed if the sample's reflectance is low or if the amount of light from the sample is too low.                                                                                                    | Samples with too low of a reflectance (L* < 1.0) cannot be measured.                                                                                                    |
| Measurement Error:<br>Retention?<br>Measure again.                                              | Instrument retention is unstable? Secure the mask by pressing it against the measured object, and perform measurement again.                        | This message is displayed when measurement was not performed correctly, such as when external light enters the measurement area during measurement.                                                                      | Perform measurement again while making sure not to move the instrument until the measurement results are displayed.                                                                                                    |
| Measurement Error Turn the power off and back on.                                               | Control Error: Turn the power off and back on.                                                                                                    | The circuit is faulty.  • Charging circuit  • A/D conversion circuit  • Measurement circuit                                                                                                    | Turn instrument off and back on.  If the situation does not improve, contact a KONICA  MINOLTA-authorized service facility.                                                                                               |
| Measurement Error: Flash Service is required.                                                   | Measurement Error: Flash No flash is being emitted. Service is required.                                                                            | The xenon tube is burnt out.                                                                                                    | Contact a KONICA MINOLTA-authorized service facility.                                                                                                    |
| Target Mask Detection Error Correctly attach a target mask.                                     | No target mask found.<br>Attach a target mask.                                                                                                    | Attachment of a target mask cannot be detected.     No target mask is attached.     The target mask is not attached in the correct fixed position.                                                                       | When measuring, be sure to attach a target mask.  Refer to page E-15 for how to correctly attach the target mask.                                                                                                    |
| Target Mask Detection Error Please attach an MAV (SAV) mask.                                    | The attached target mask is incorrect. Attached target mask is different than that used during target measurement. Please attach an MAV (SAV) mask. | The mask used for target measurement, the mask used for sample measurement, and the mask settings for the instrument do not match.                                                                                       | Attach the same mask used for target measurement to measure the sample color difference.  If measurement is not possible even after doing so, change the mask setting to AUTO and start over from the target measurement. |
| Low Battery Replace the battery.                                                                |                                                                                                    | (When using the instrument on battery power)  • Batteries are low on power.                                                                                                    | Insert new batteries, or use the AC adapter.                                                                                                    |
| Printers cannot be connected when the unit is powered via USB. Use the AC adapter or batteries. |                                                                                                    | Because switching to the printer connection setting when the instrument is powered by a PC or the USB–AC adapter will cause the power supply to be stopped, which may damage the memory, this setting cannot be changed. | When connecting the instrument to a printer, make sure to connect the instrument to the printer using a USB cable, and make sure the instrument is being powered through the AC adapter or by batteries.                  |
| The memory is full. Delete unnecessary data.                                                    | The memory is full.  To gain measurement memory space, please delete any unnecessary measurement data.                                              | Even if the setting for saving measurement data to the instrument is set to ON, data cannot be saved because the number of saved data entries will exceed 1000 entries upon the next measurement.                        | Use the PC application to delete unnecessary data saved to the instrument.  Refer to page E-70 for the operating procedure.                                                                                               |
| Memory Error Recover memory? Time required: approx. 10 min.                                     | Memory Error Perform memory recovery? The process will take about 10 minutes. Do not turn the power off during that time.                           | Some data saved in the instrument may be corrupt, which is preventing the data from being accessed properly.                                                                                                    | Refer to page E-76 for details.  If the situation does not improve, contact a KONICA  MINOLTA-authorized service facility.                                                                                                |
| Date and Time Setting Error Please set the date and time again.                                 |                                                                                                    | This message is displayed if the instrument has not been connected to the power source for a long period of time and the backup battery has died, causing the built-in clock to stop.                                    | After setting the time, leave the instrument connected to a power source in order to charge the backup battery. (Charging will be performed even if the instrument is OFF.) Refer to page E-4 for details.                |

## **Checking for Malfunction**

In the event that of a malfunction with the instrument, carry out the following measures.

If the instrument does not return to normal, try turning the power OFF. If this does not work, contact the nearest KONICA MINOLTA-authorized service facility.

|     | Condition                                               | Cause                                                                                                    | Action                                                                                                    |
|-----|---------------------------------------------------------|----------------------------------------------------------------------------------------------------|----------------------------------------------------------------------------------------------------|
| 1   | No display appears on the                               | Are batteries inserted? Alternatively, is the AC adapter connected?                                             | Insert batteries. Alternatively, use the AC adapter.                                                                                                    |
|     | LCD screen.                                             | Are the batteries dead?                                                                                         | Replace the batteries.                                                                                                    |
|     |                                                         | Are the batteries inserted with the correct orientation?                                                        | Insert the batteries with the correct orientation.                                                                                                    |
| 2   | Measuring button operations are not being               | Is the light source for measurement (pulse xenon lamp) charging?                                                | After charging completes, make sure the READY lamp is illuminating, and then push the button.                                                                                                    |
| acc | accepted.                                               | Is the settings screen displayed?                                                                               | Click the button from the measurement screen.                                                                                                    |
| 3   | Key operations are not being accepted.                  | Is the instrument connected to the PC application?                                                              | When connected to the PC application, only MENU/OK key operations and power button operations will be recognized.  Finish connecting to the PC application.                                                                              |
| a   | Connection to the PC application cannot be established. | Is "Connecting to PC" displayed for the USB setting on the instrument?                                          | Turn the instrument on, and select "PC" under "USB Connec." on the settings screen to allow the instrument to be connected to the PC.                                                                                                    |
|     |                                                         | Are the instrument and the PC connected using a USB cable for connecting to a PC?                               | Connect the instrument to the PC using the USB cable supplied with the instrument.                                                                                                    |
|     |                                                         | Are 2 or more instruments connected to the PC?                                                                  | The PC application supplied with the CR-10 Plus can only be used when connected to one instrument.  Connect only 1 instrument to the PC.                                                                                                 |
| 5   | The LEDs do not illuminate.                             | Is the LED setting set to "Off"?                                                                                | Connect to the PC application and check the settings.                                                                                                    |
| 6   | The buzzer does not sound.                              | Is the buzzer setting set to "Off"?                                                                             | Connect to the PC application and check the settings.                                                                                                    |
| 7   | Printing is not possible.                               | Is "Printer" displayed for the USB setting on the instrument?                                                   | Turn the instrument on, and select "Printer" under "USB Connec." on the settings screen to allow the instrument to be connected to the printer.                                                                                          |
|     |                                                         | Are the instrument and the printer connected using a USB cable for a printer?                                   | Connect the instrument to the printer using the USB cable supplied with the printer.                                                                                                    |
|     |                                                         | Is the printer turned ON?                                                                                       | Turn on the printer before connecting to the instrument.                                                                                                    |
|     |                                                         | Was the USB cable disconnected once while connection to the printer was being established and then reconnected? | If the USB cable was disconnected while the connection was being established, communication between the instrument and the printer may not function properly.  Turn the printer OFF once, and reconnect the printer from the first step. |
| 8   | Measurement results are not normal.                     | Is the instrument perpendicular to the measurement sample surface?                                              | When measuring, make sure the instrument is perpendicular to the surface so that no light escapes.                                                                                                    |
|     |                                                         | Was the instrument moved during measurement?                                                                    | Do not move the instrument when measuring.                                                                                                    |
|     |                                                         | Are the temperature and humidity of the measurement environment appropriate?                                    | Be sure to use the instrument within the operating temperature and humidity range.                                                                                                    |

**Appendix** 

## **Dimensions**

With target mask (MAV) installed

(Unit: mm)

0

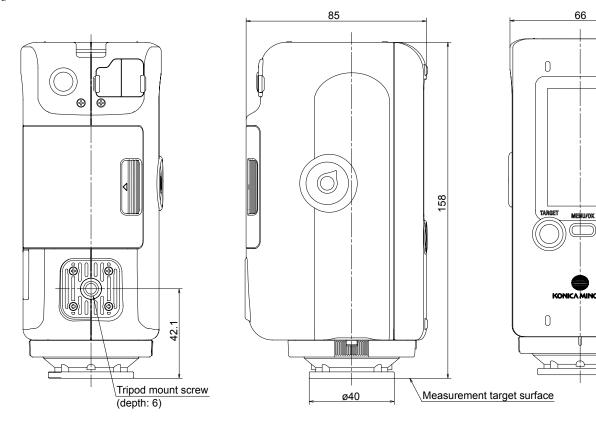

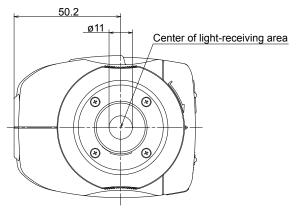

## **Main Specifications**

| Model                                | Color Reader CR-10 Plus                                                                                              |  |  |
|--------------------------------------|----------------------------------------------------------------------------------------------------|--|--|
| Illumination/viewing system          | 8°: di (8° illumination angle/diffuse viewing: specular component included)                                          |  |  |
| Illumination/viewing system          | (conforms to DIN 5033 Teil 7, JIS Z 8722 condition d, ISO 7724/1, CIE No. 15, ASTM E 1164)                           |  |  |
| Detector                             | Silicon photocells (6 pcs.)                                                                                          |  |  |
| Display range                        | L*: 1 to 100                                                                                                    |  |  |
| Light source                         | Pulsed xenon lamps                                                                                                   |  |  |
| Measurement time                     | Approx. 1 sec.                                                                                                    |  |  |
| Battery performance                  | Approx. 2,000 measurement at 10-sec. intervals when using alkaline-manganese batteries                               |  |  |
| Measurement area                     | Approx. ø8 mm, approx. ø5 mm (optional accessory)                                                                    |  |  |
| Wedsdrennent area                    | (*Optional ø5 mm mask does not conform to DIN 5033 Teil 7 and CIE No. 15.)                                           |  |  |
| Repeatability                        | Standard deviation within $\Delta E^*$ ab 0.1                                                                        |  |  |
| Display languages                    | (when a white calibration plate is measured 30 times at 10-second intervals)                                         |  |  |
| Interface                            | USB 2.0                                                                                                    |  |  |
| Observer                             | 10° Standard Observer                                                                                                |  |  |
| Iluminant                            | D65                                                                                                    |  |  |
|                                      |                                                                                                    |  |  |
| Displayed data                       | Color difference, average (up to 10 times), Pass/fail judgment                                                       |  |  |
| Color different formula              | Δ (L*a*b*), Δ (L*C*H*), ΔE*ab (CIE 1976)                                                                             |  |  |
| Data memory                          | Target data, Samples data (up to 1,000 in total)                                                                     |  |  |
| Pass/fail item                       | $\Delta E^*ab, \Delta (L^*a^*b^*), \Delta (L^*C^*H^*)$                                                               |  |  |
| Operation temperature/humidity range | perature/humidity range 0 to 40°C; relative humidity 85% or less (at 35°C) with no condensation                      |  |  |
| Storage temperature/humidity range   | temperature/humidity range -20 to 40°C; relative humidity 85% or less (at 35°C) with no condensation                 |  |  |
| Power                                | 4 AA-size alkaline dry batteries or nickel-metal-hydride rechargeable batteries, USB bus power or special AC Adapter |  |  |
| Size (W x H x D)                     | 66 x 158 x 85 mm                                                                                                    |  |  |
| Weight                               | 420 g (without batteries)                                                                                            |  |  |

#### **PC System Requirements**

· os

Windows 7 Professional 32bit, 64bit Windows 8 Pro 32bit, 64bit Windows 8 .1 Pro 32bit, 64bit (English, Simplified Chinese, or Japanese)

- The hardware of the computer system to be used must meet or exceed the recommended system requirements for compatible OS being used.
- One USB2.0 port is necessary.

#### < CAUTION >

KONICA MINOLTA WILL NOT BE LIABLE FOR ANY DAMAGES RESULTING FROM THE MISUSE, MISHANDLING, UNAUTHORIZED MODIFICATION, ETC. OF THIS PRODUCT, OR FOR ANY INDIRECT OR INCIDENTAL DAMAGES (INCLUDING BUT NOT LIMITED TO LOSS OF BUSINESS PROFITS, INTERRUPTION OF BUSINESS, ETC.) DUE TO THE USE OF OR INABILITY TO USE THIS PRODUCT.

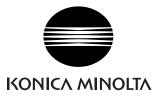